# **Enhancements to AIR's Assessment Systems**

**Jeremy Fisher, Senior Technical Director/Test Delivery System Ames Bowman, Senior Project Coordinator/Connecticut Project Team**

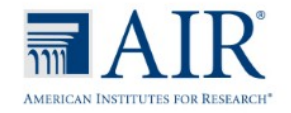

**Please note that some of the enhancements included in this presentation are still being developed and will be deployed to AIR systems later this fall.** 

**There is a possibility that the some of the enhancements included in this presentation may not be offered this year.** 

## **AIR Ways Reporting System Enhancements**

Coming Autumn 2018

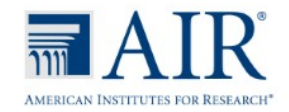

#### AIR Ways – Performance by Student Page

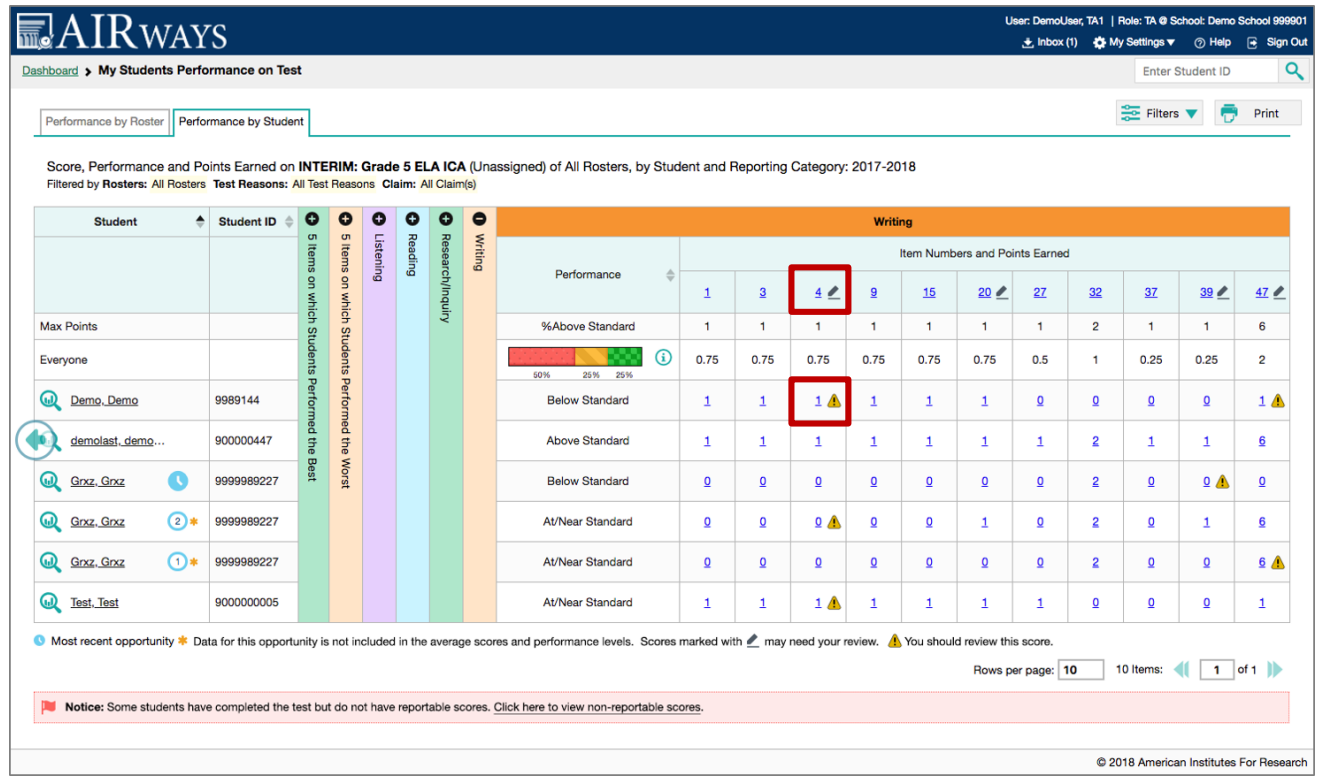

- AIR Ways now used to review and edit both hand- and machine-scored items (previously Teacher Hand Scoring System [THSS])
- Confidence levels will be reported for machine-scored items. When the confidence level for a machine-suggested score is low, a warning icon **dual displays in the cell for that score.** A user review is highly recommended for item scores with low confidence.

#### AIR Ways – Item View – Non-Scorable Item

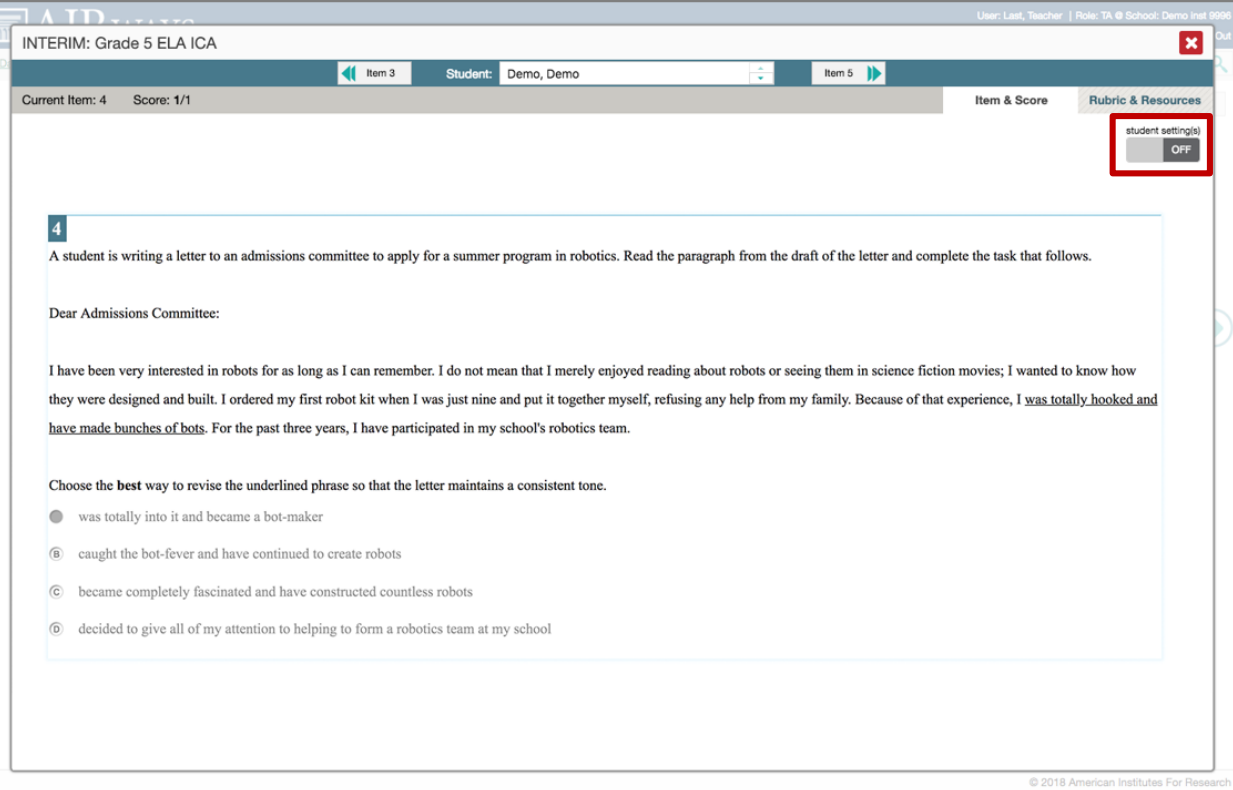

- Easy to view item as student saw and responded to the item in the Student Interface
- Toggle to view student settings

#### AIR Ways – Rubric and Responses – Non-Scorable Item

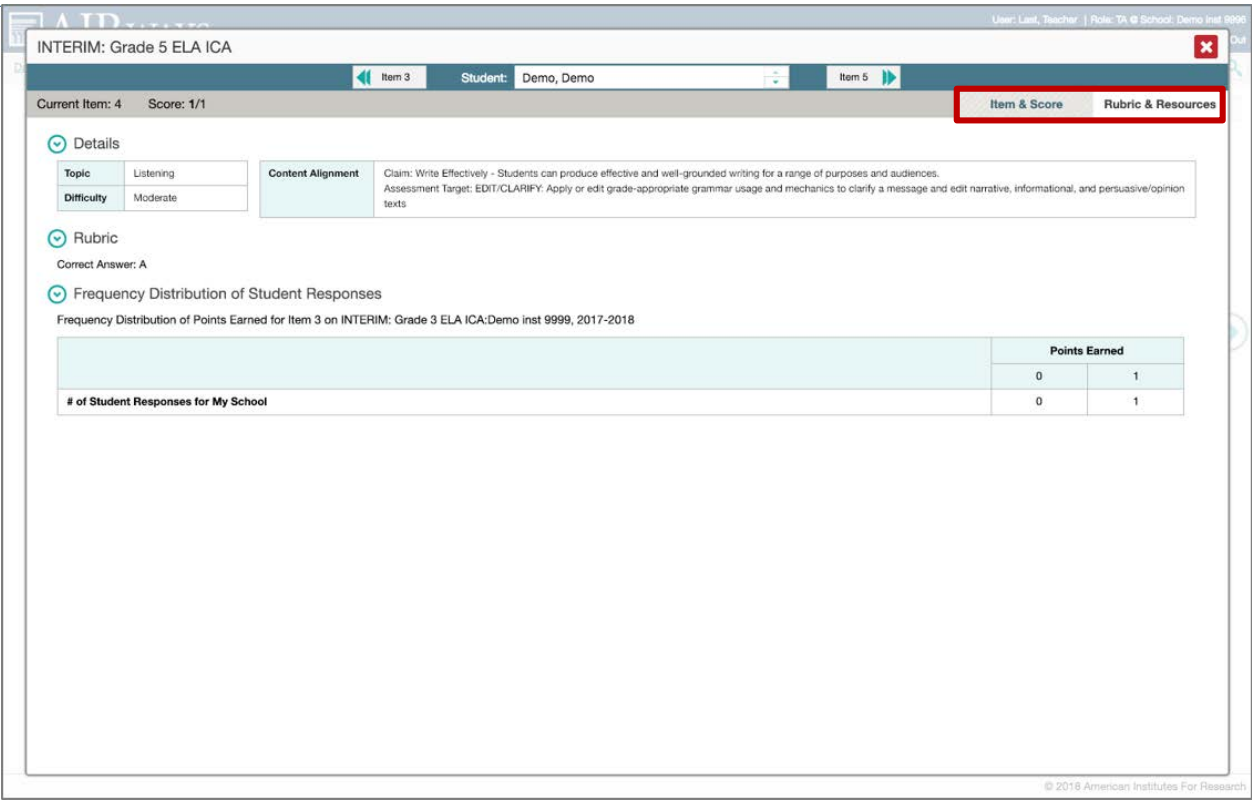

- Simplified interface to view rubric for each item
- Inclusion of Frequency Distribution of Student Responses

#### AIR Ways – Item View – Scorable Multi-Dimensional Item

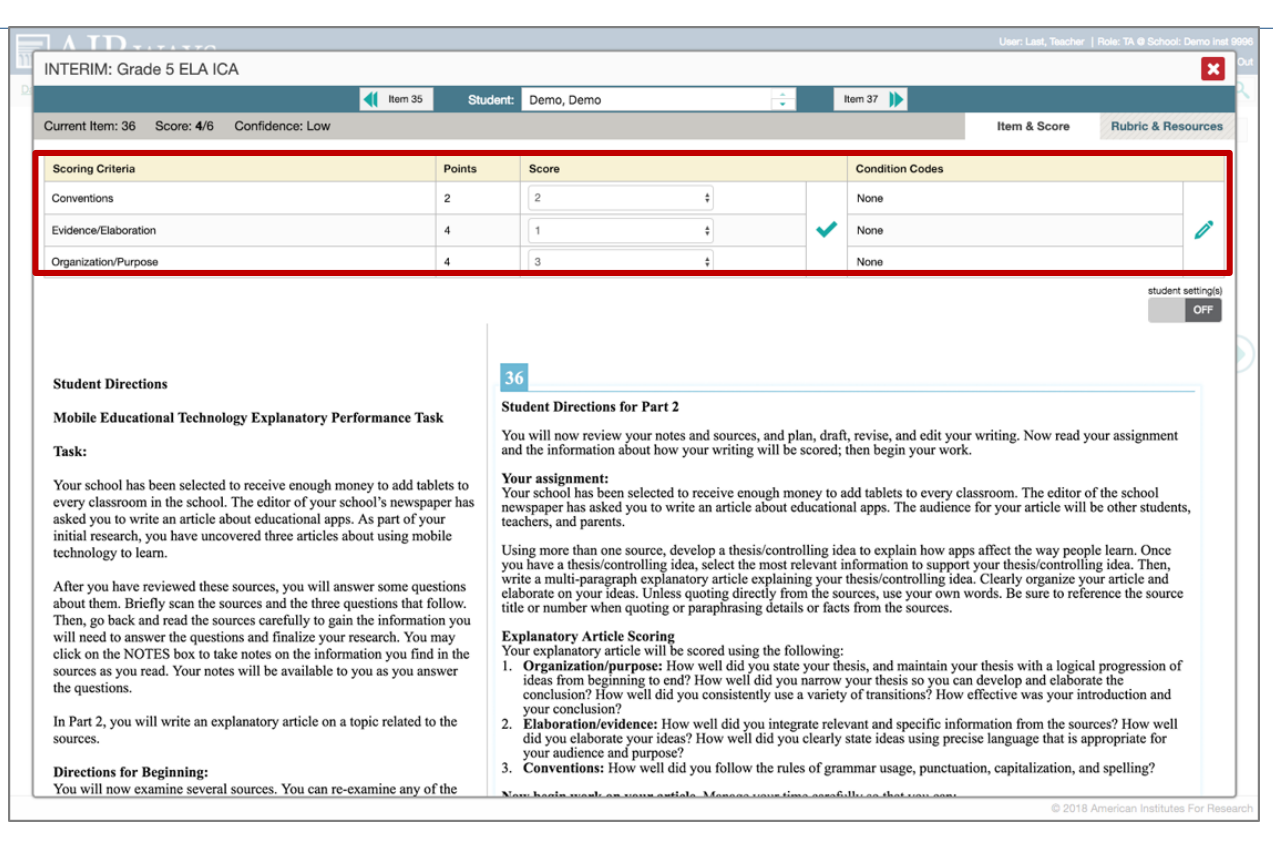

- Added ability to see scores given for item on each dimension of item directly in item view
- Student Settings toggle

#### AIR Ways – Rubric and Responses – Scorable Item

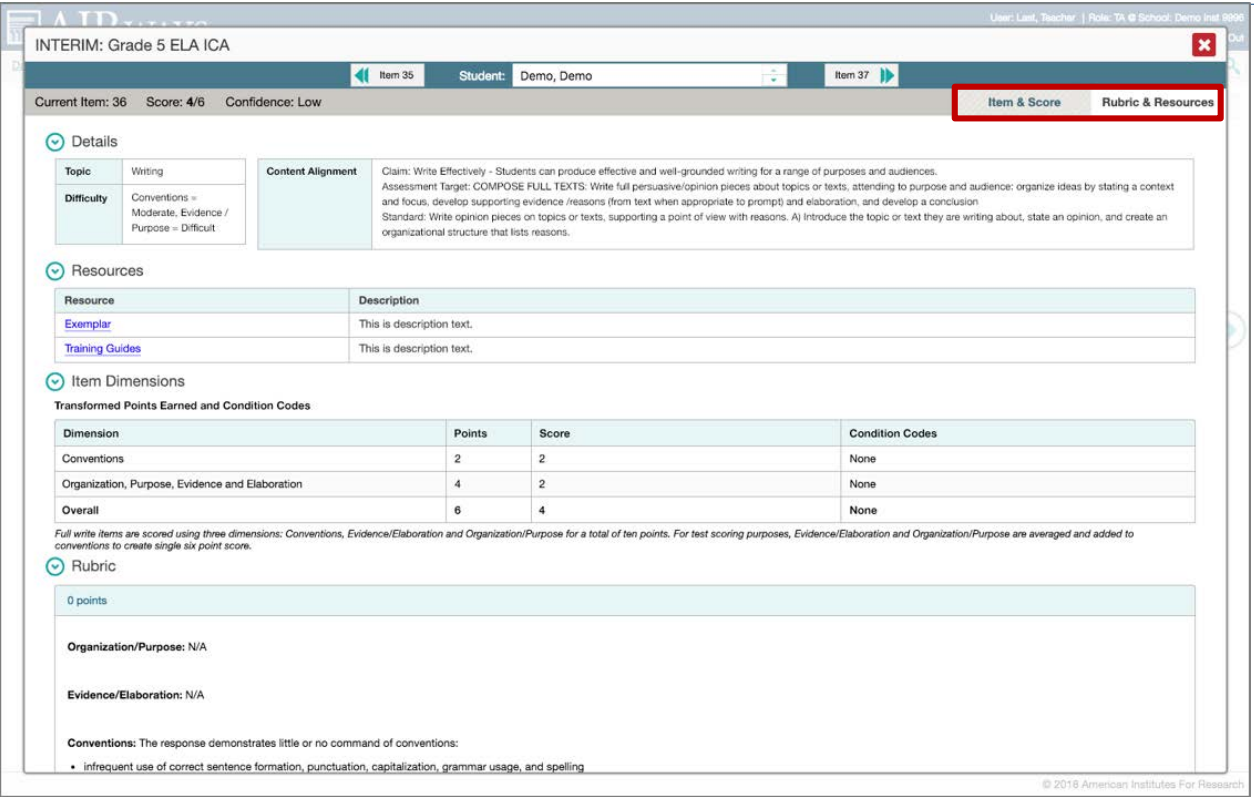

• Exemplar and Training Guides scoring resources included

#### AIR Ways – Dashboard

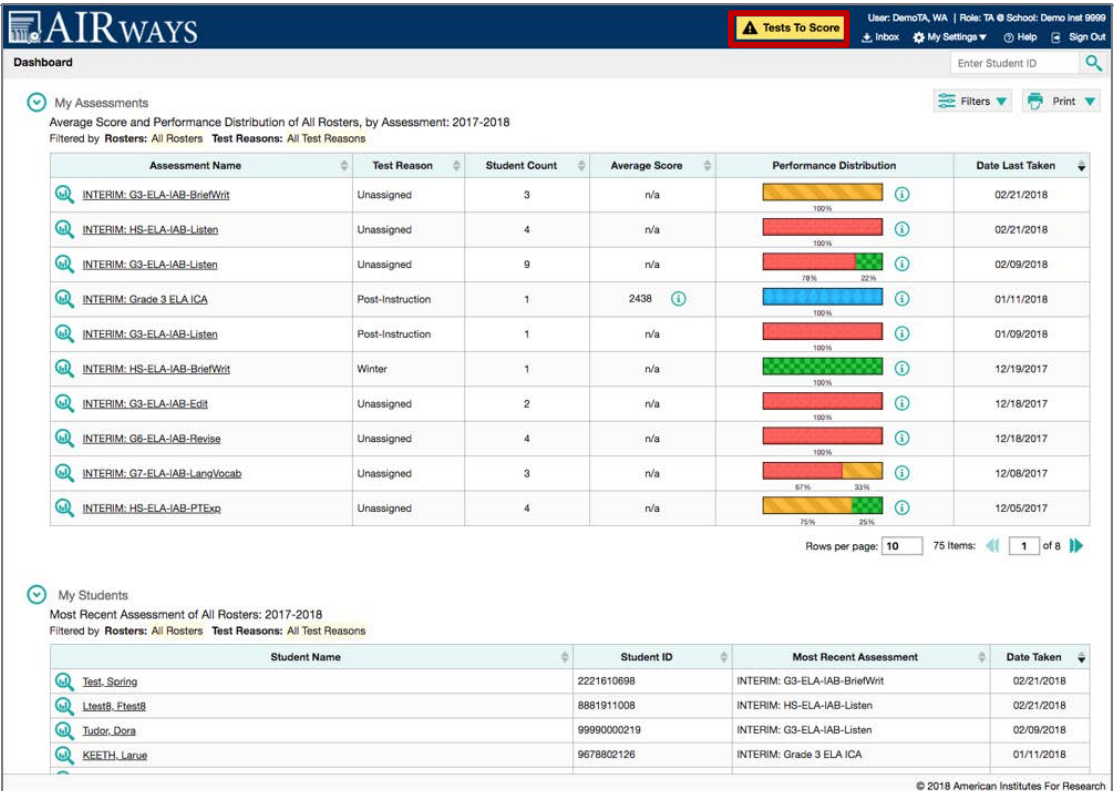

• Notification when there are tests that need to be scored for your student

#### AIR Ways – Scoring Dashboard

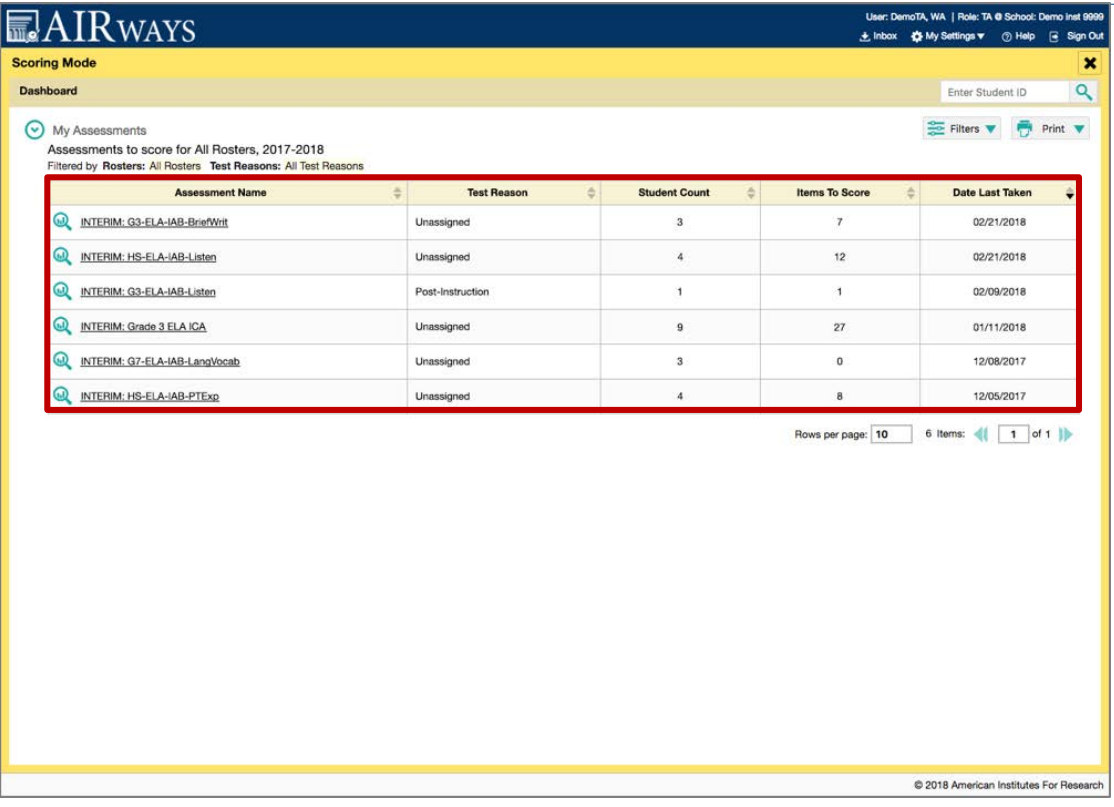

- New scoring dashboard grouped by assessment name
- For each assessment, number of students and number of items to score

#### AIR Ways – Item Scoring View – Scorable Multi-Dimensional Item

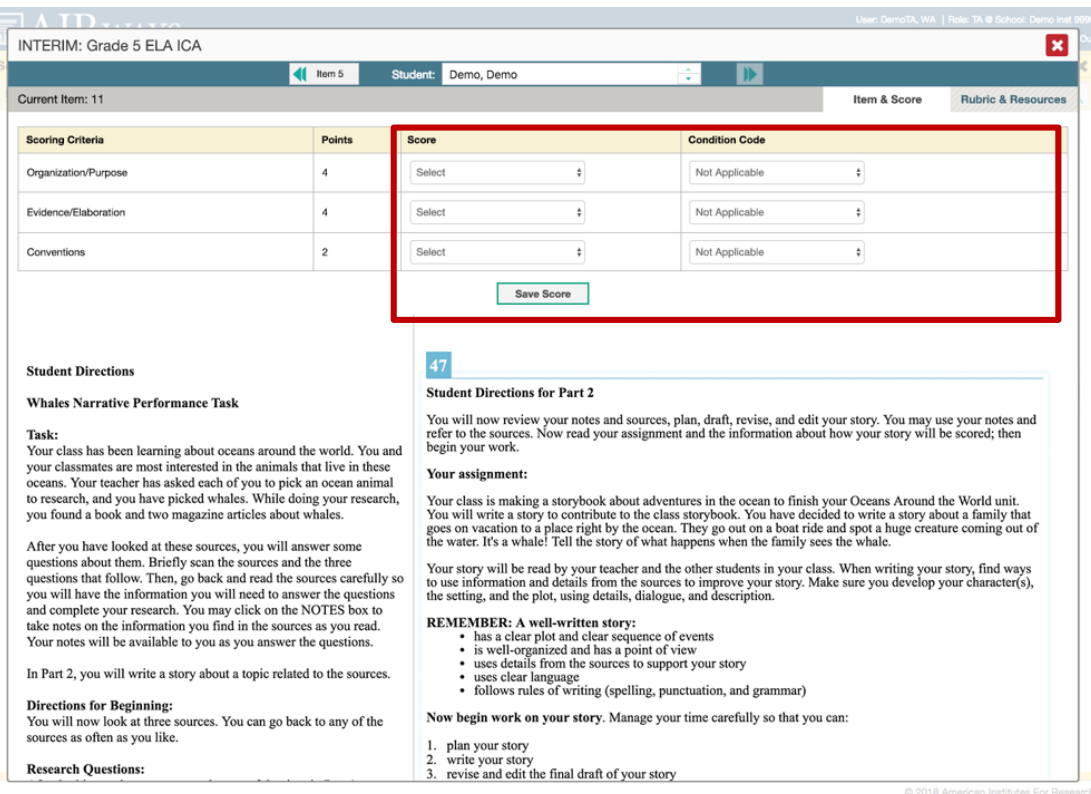

• Assign/submit scores and condition codes for item on each dimension of item directly in item view

#### AIR Ways – Scoring Dashboard – After **Scoring**

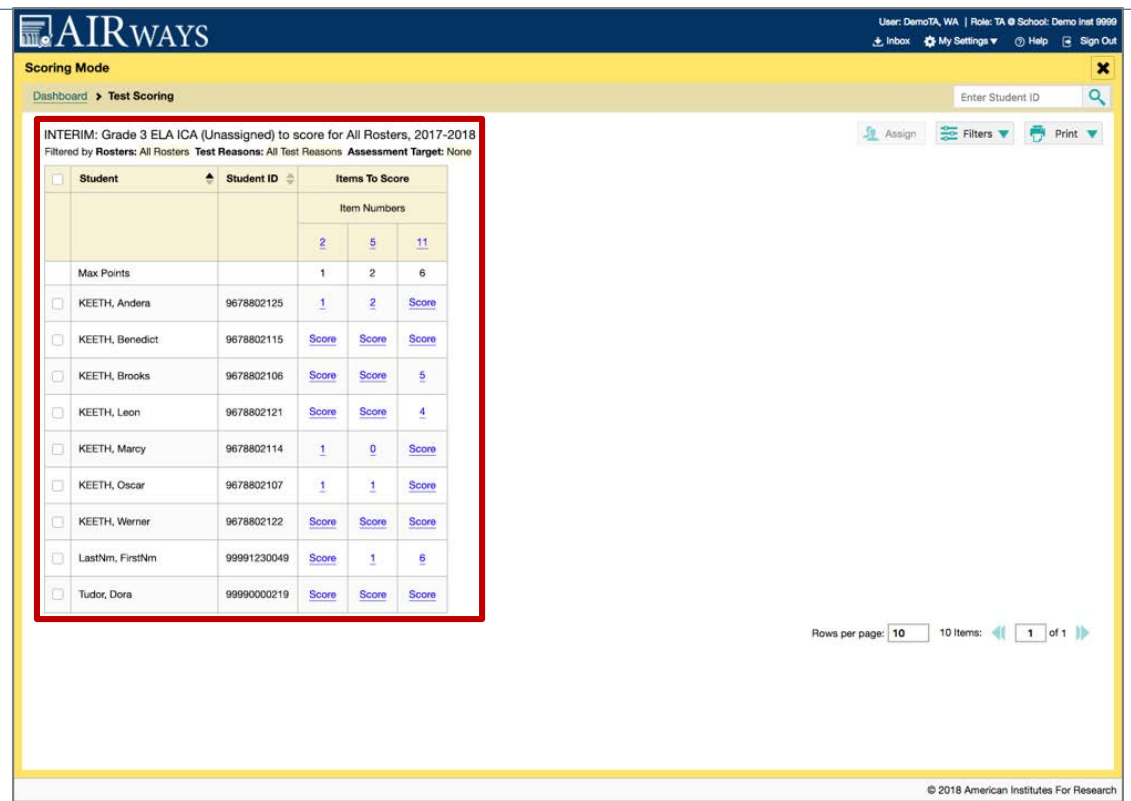

- See scores for all students which tests have been assigned to you
- See items that still need to be scored for each test

#### AIR Ways – Scoring Dashboard – Reassign Test to Another Scorer

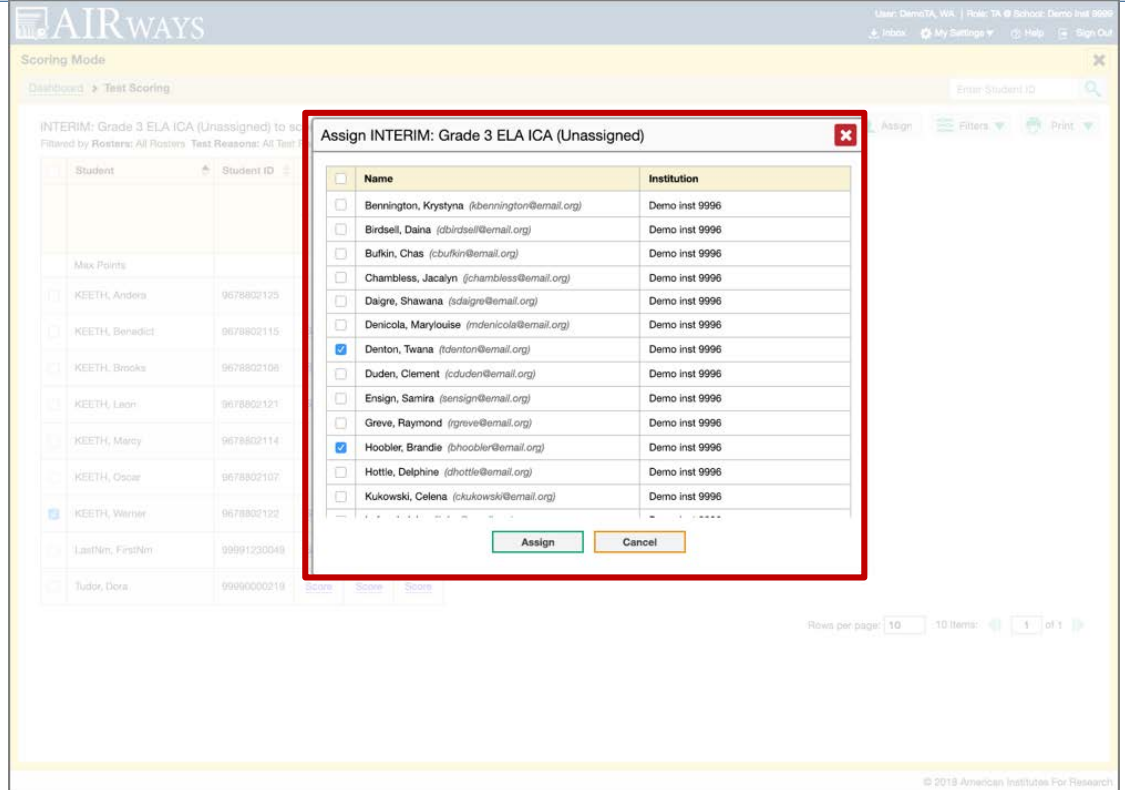

- Reassign tests to another scorer
- Once reassigned, new scorer will have a notification that appears on Dashboard

### **AIR Ways Reporting System Go-Live**

**Tuesday, October 2, 2018**

## **AIR Ways Questions?**

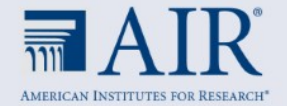

# **Test Information Distribution Engine (TIDE)**

## **Enhancements & Featured System Capabilities**

Coming Autumn 2018

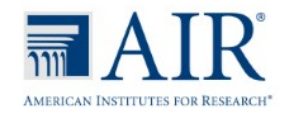

## **Test Information Distribution Engine (TIDE) Enhancements**

#### Coming Autumn 2018

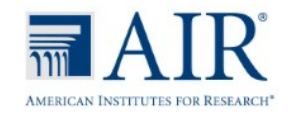

#### TIDE – Activating your TIDE Account **Updates for 2018 – 2019**

- 1. Your password must be at least eight characters long and must include **at least one of each** of the following: a number, a lowercase alphabetic character, a uppercase alphabetic character, and a special character (e.g. %, #, or !). This year, You do not need to set up a security question.
- 2. The new login process is just like the old one. However, if you log in on a new device or browser (or clear the cache on a previouslyused browser) you must enter an emailed code after passing the initial login screen. This step does not occur when you activate your account.

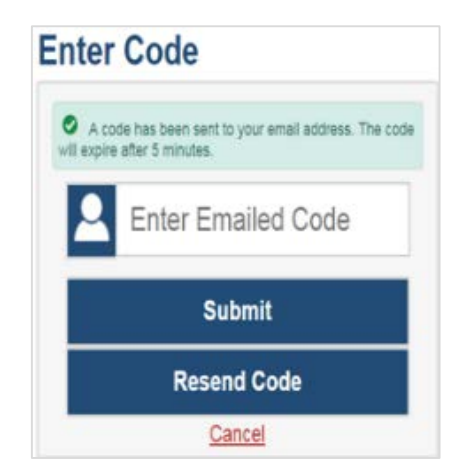

#### TIDE – Participation Reports **Multi-Select Schools in Plan and Manage Testing**

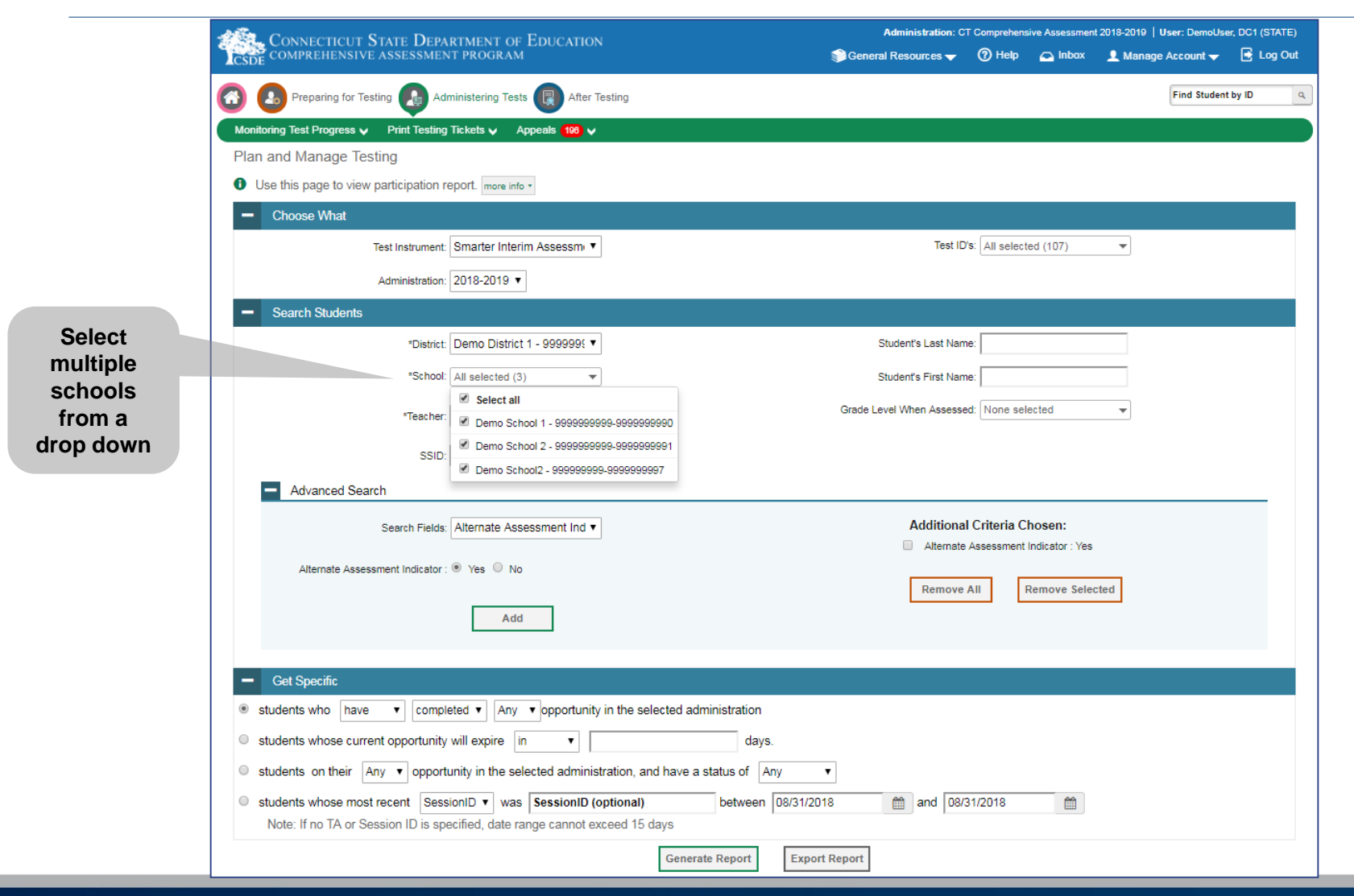

#### TIDE – Participation Reports **Multi-Select Grades in Plan and Manage Testing**

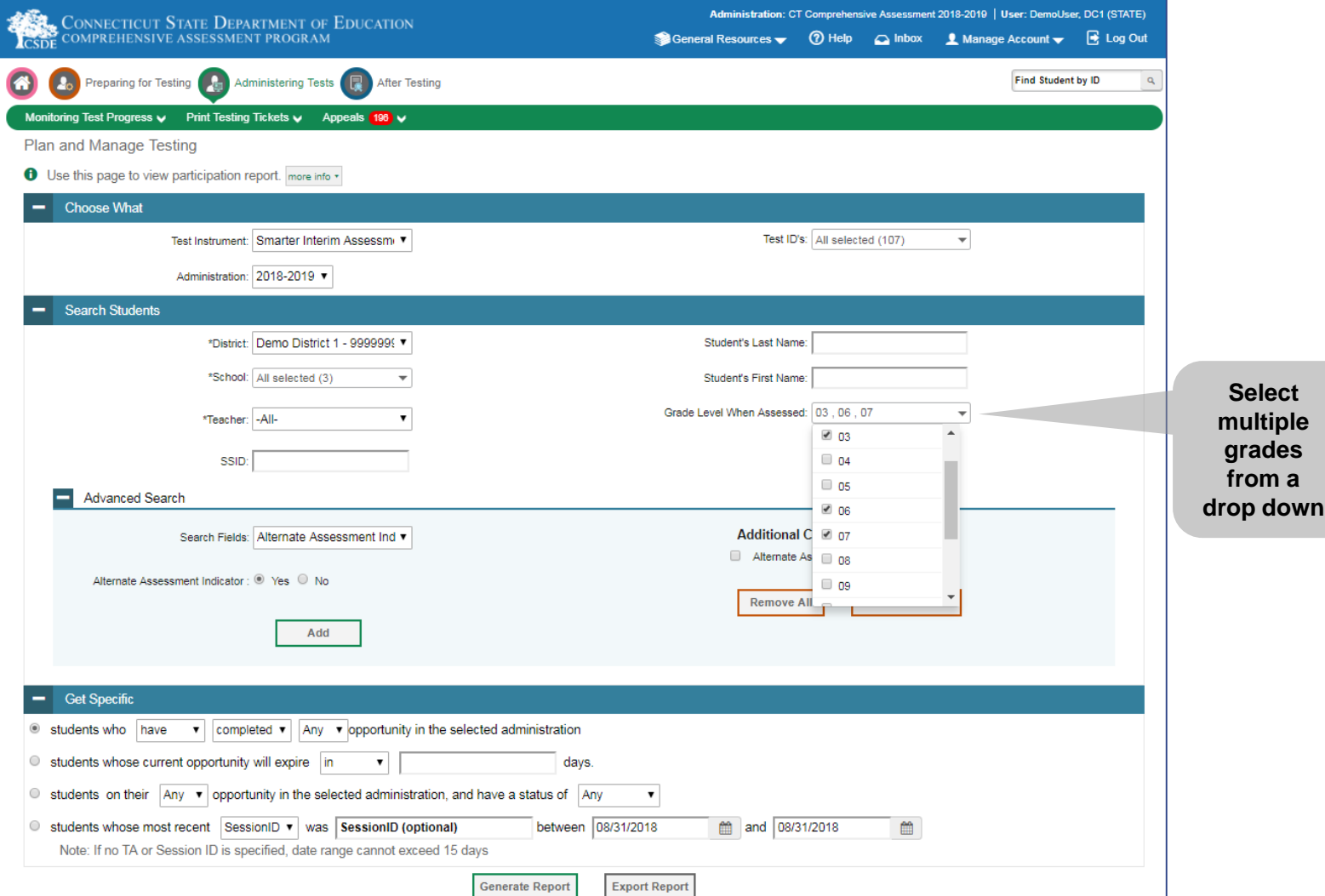

#### TIDE – Participation Reports **Columns in Plan and Manage Testing Results**

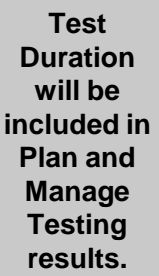

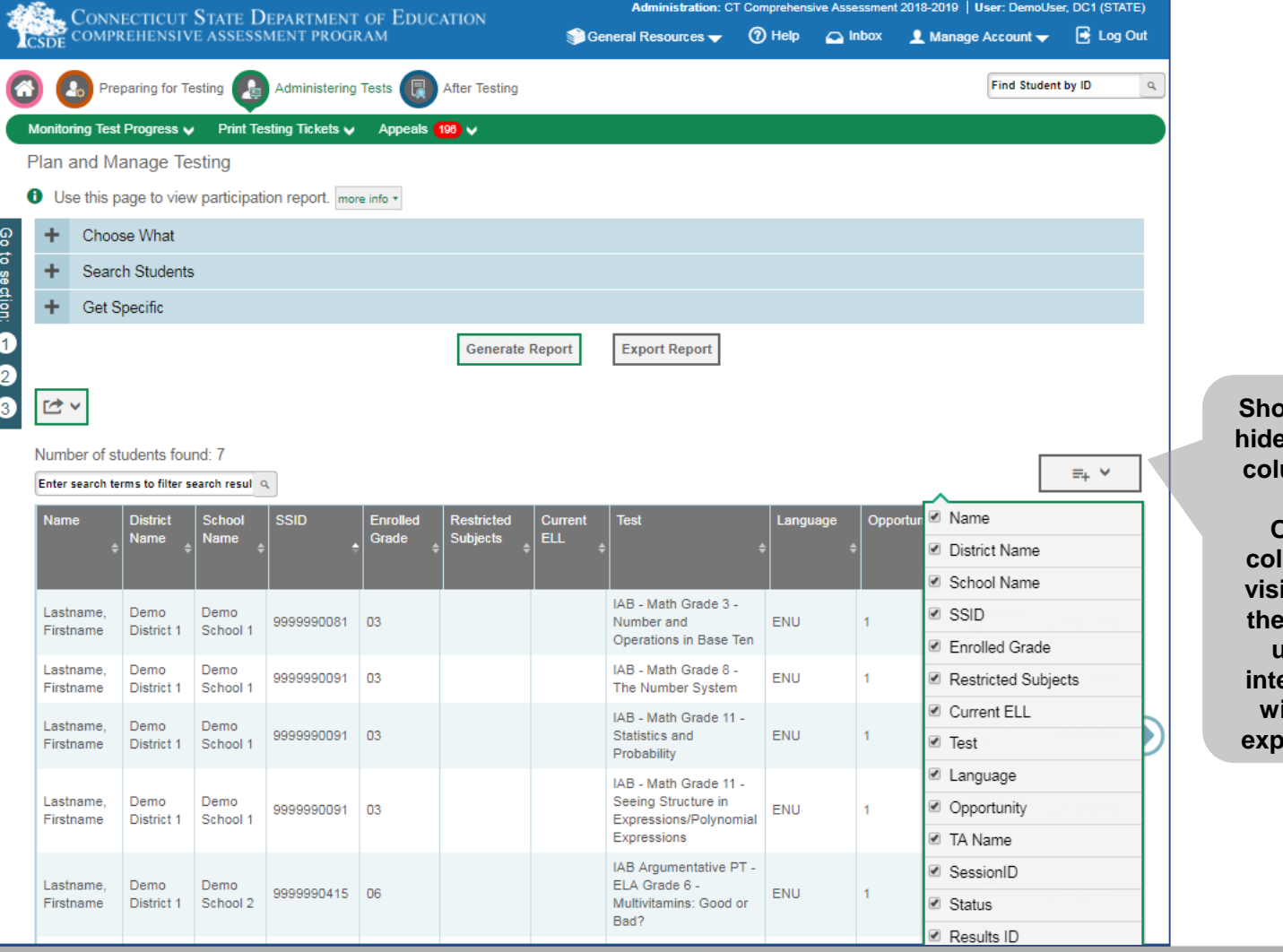

**Show and hide result columns.**

**Only columns visible in the TIDE user erface will be exported.**

#### TIDE – Participation Reports **Participation Search by SSID**

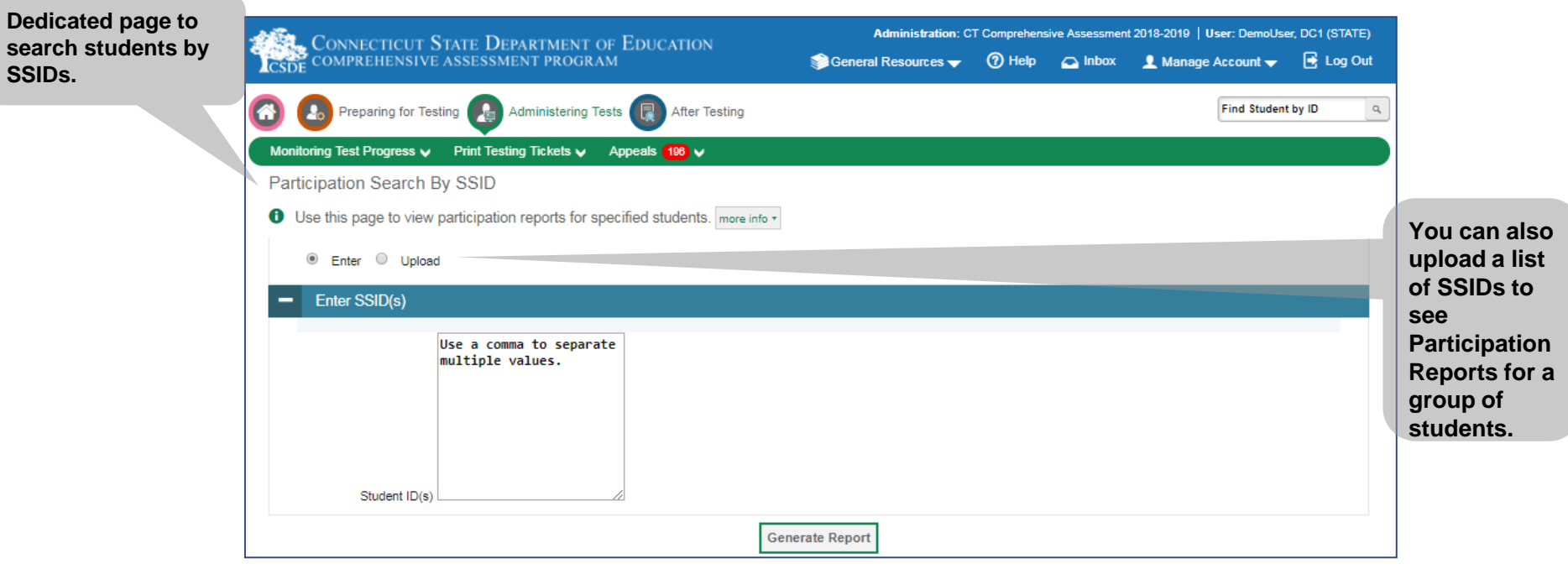

#### TIDE – Participation Reports **View/Edit Student – Student Participation**

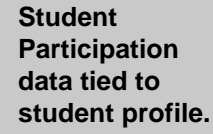

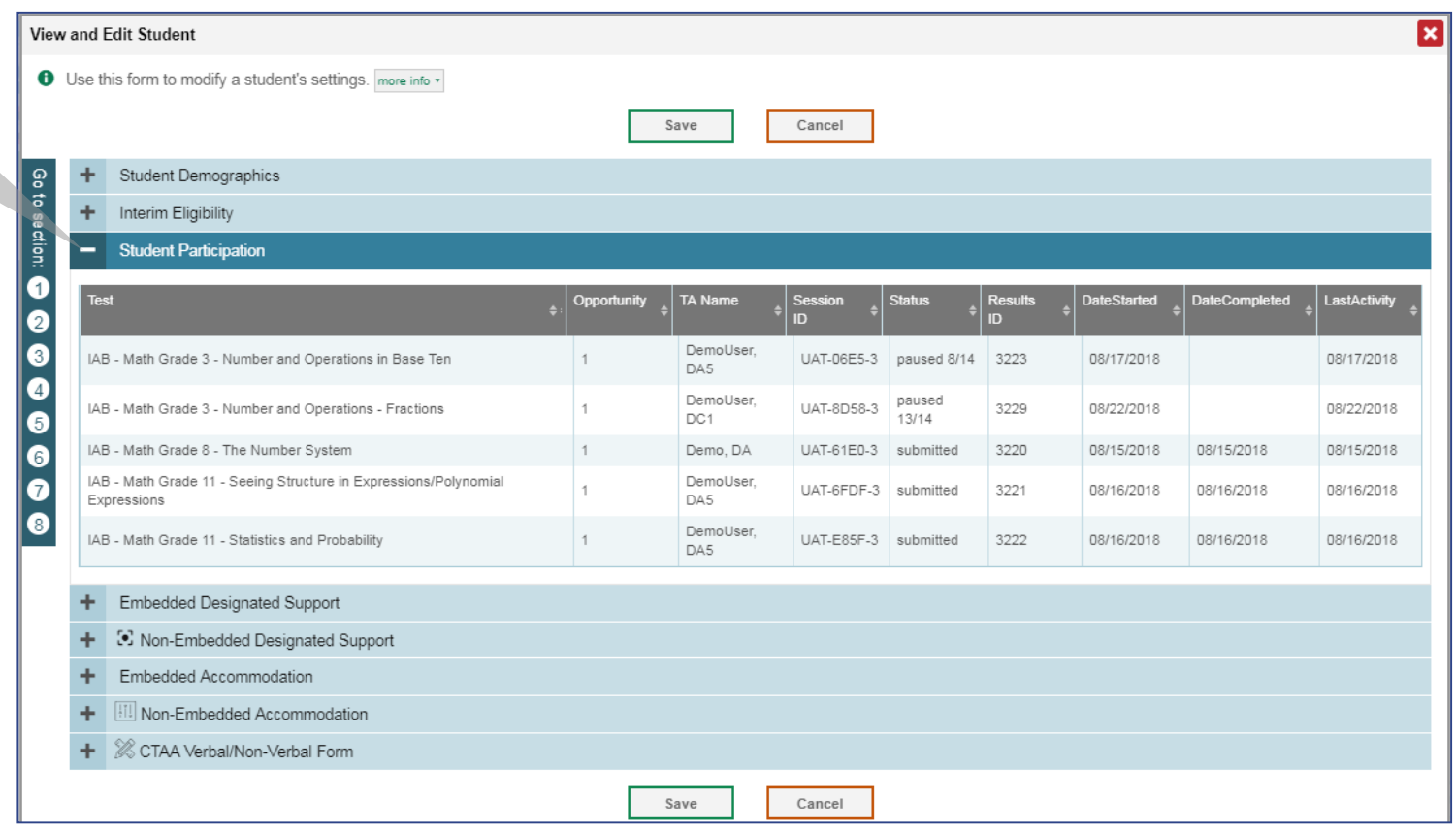

#### TIDE – Secure Inbox **Shared With Other AIR Systems**

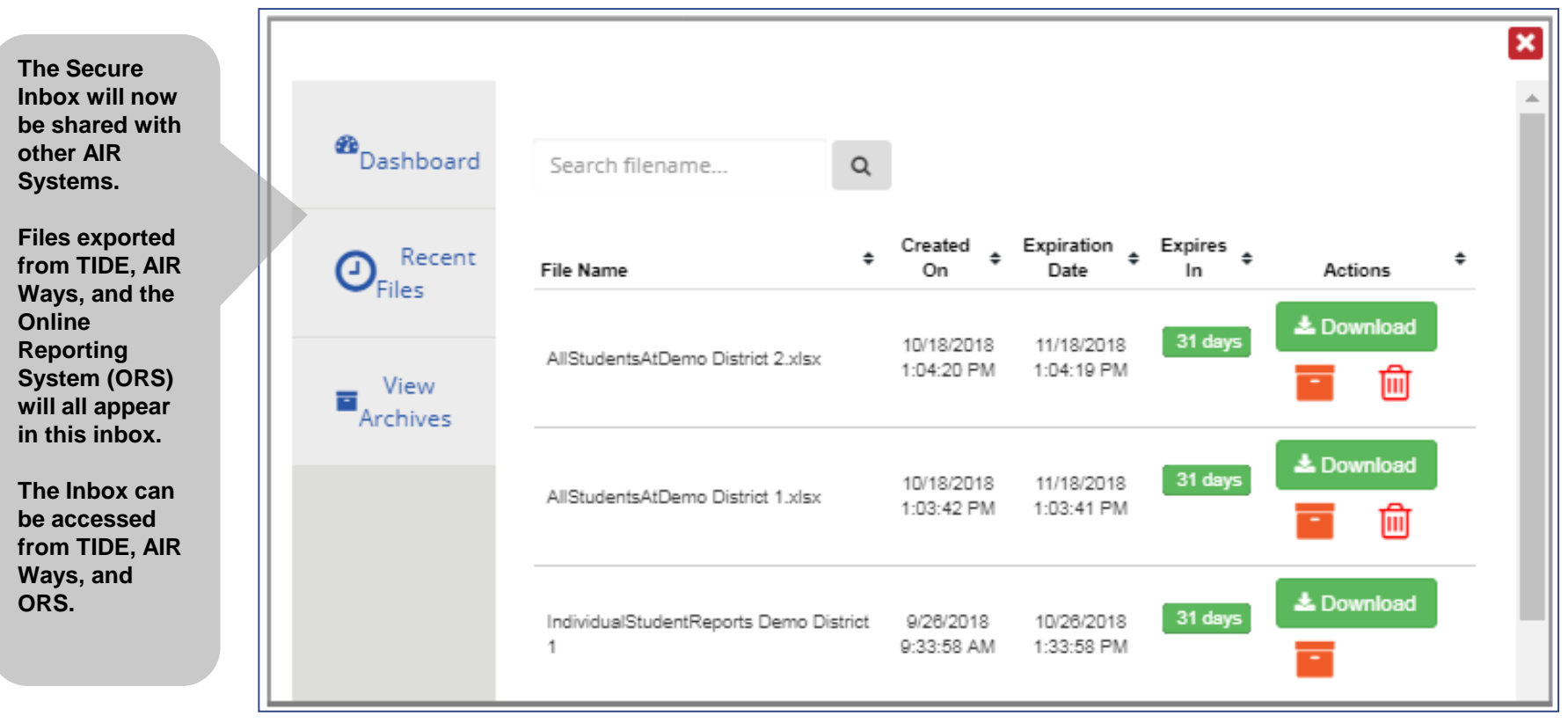

## **Test Information Distribution Engine (TIDE) Featured System Capabilities**

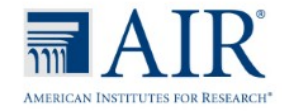

#### TIDE – Tracking Test Completion **Test Status Code Report**

- Specific report used to view each student's test status and all special codes to explain a student's non-participation in a test
- Displays all test statuses for each test for which each student in a district/school is eligible
- May be generated at the district level or at the school level, depending on your user role
- Report should be generated for each test to obtain an accurate picture reflecting the testing status of all students for all tests in the school or district
- Particularly useful for Summative Assessments

#### TIDE – Tracking Test Completion **Test Status Code Report**

- HOW TO ACCESS A TEST STATUS CODE REPORT
- On the TIDE dashboard, locate the Administering Œ Tests section

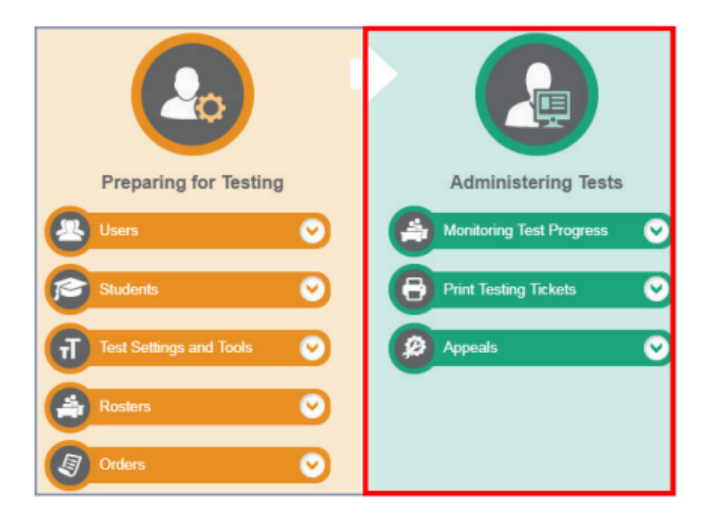

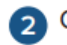

Click the Monitoring Test Progress drop-down menu to expand the options.

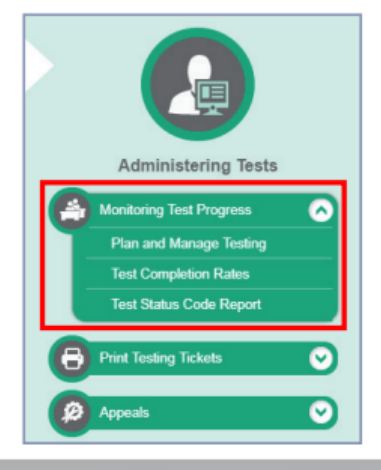

#### TIDE – Tracking Test Completion **Test Status Code Report**

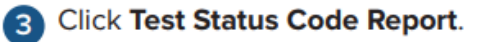

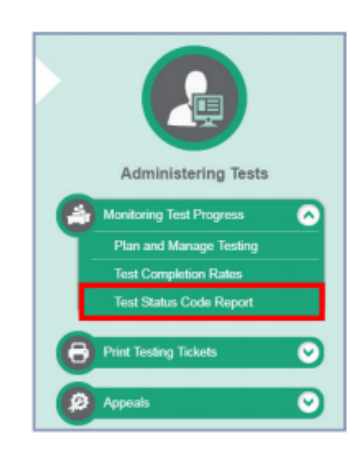

- On the Test Status Code Report page, set the parameters for your report criteria:
	- Select a test from the Test drop-down menu.
	- Select the year from the Administration drop-down menu.
- **B** Click Generate Report to view the Test Status Code Report in your web browser. Click Export Report to download the Test Status Code Report in an Excel file.

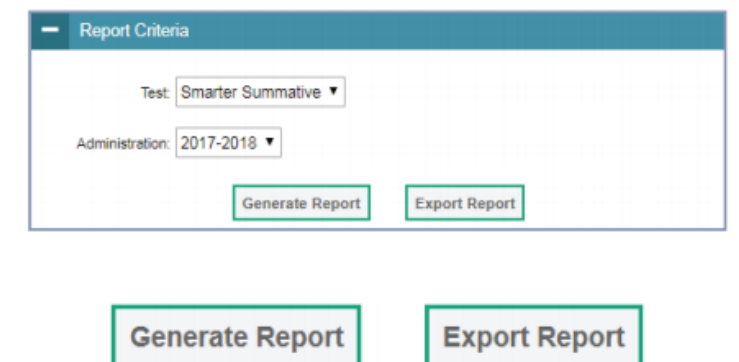

#### TIDE – Tracking Test Completion **Test Completion Rates**

- High-level reports used to summarize the number and percentage of students who have started or completed a test
- May be generated at the district or school level, depending on your user role
- All students in the specified school or district will be included in this report
- Report should be generated for each test to obtain an accurate picture that reflects the testing status of all students for all tests in the school or district

#### TIDE – Tracking Test Completion **Test Completion Rates**

HOW TO ACCESS TEST COMPLETION RATES

On the TIDE dashboard, locate the Administering Tests section.

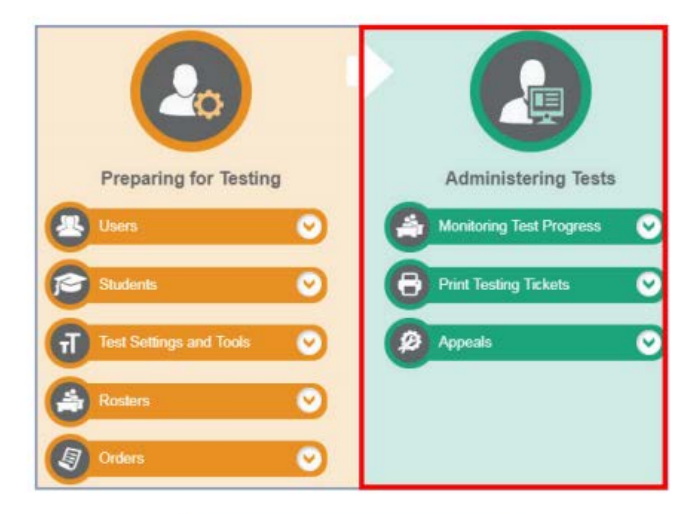

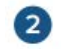

Click the Monitoring Test Progress drop-down menu to expand the options.

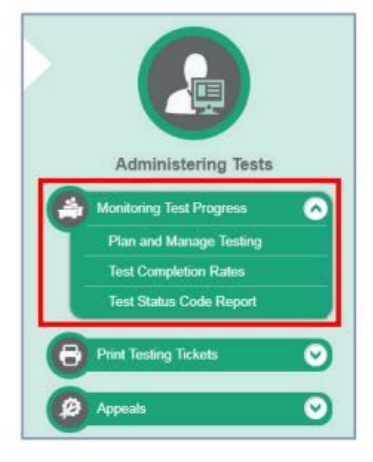

#### TIDE – Tracking Test Completion **Test Completion Rates**

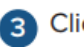

**Click Test Completion Rates.** 

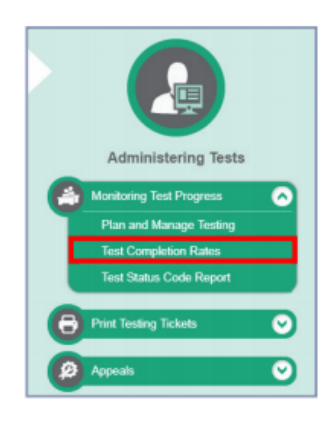

- On the Test Completion Rates page, set the parameters for your report criteria:
	- Select the report type from the Report drop-down menu. The report type is dependent on your user role.
	- Select the test type from the Test drop-down menu (e.g., Smarter Summative).
	- Select the year from the Administration drop-down menu.
	- Select the test name or "All" from the Test Name drop-down menu.

Click Export Report to download the Test Completion Rates in an Excel file.

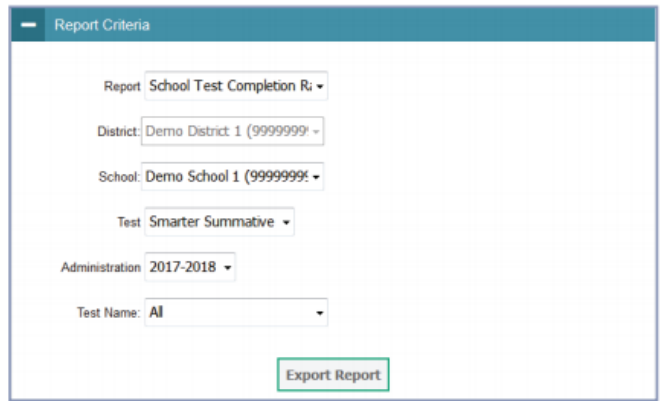

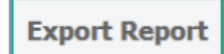

## **Test Information Distribution Engine (TIDE) Go-Live**

**Tuesday, September 18, 2018**

## **TIDE Questions?**

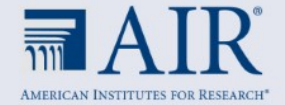

### **Test Delivery System (TDS) Enhancements**

#### Coming Autumn 2018

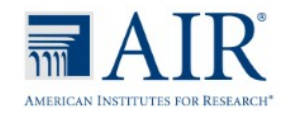

#### Test Delivery System (TDS) Enhancements **Overview**

- Student Interface Login System Revamp
	- Help prevent incorrect login attempts and help students understand what is wrong when they do happen
	- Make it easier for people to recognize whether they are in the Practice Test Site or Operational Test Site
	- WCAG 2.1 Compliance
- Test Administration Interface
	- Inclusion of Test Duration

#### TDS – Student Interface **Please Sign-In** Page

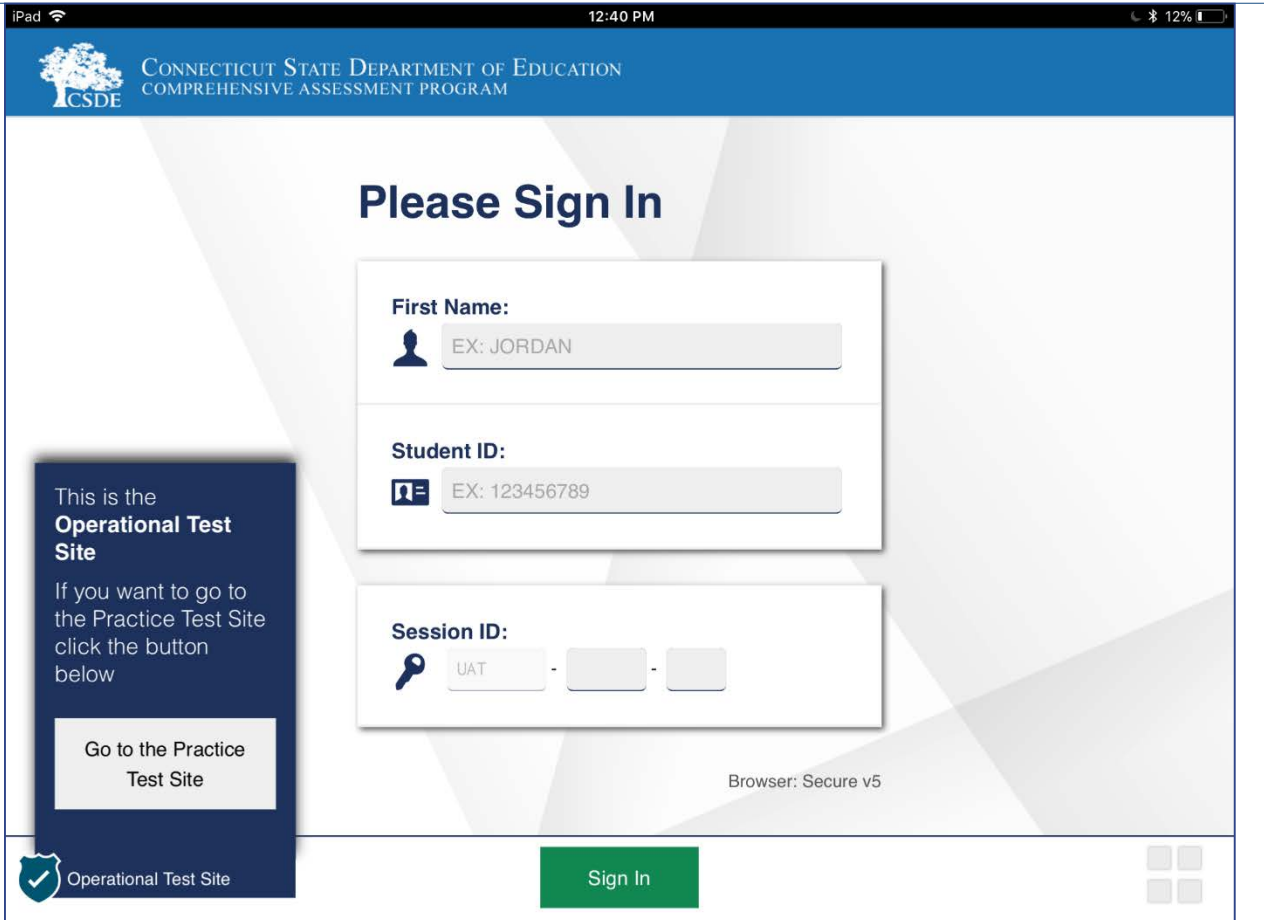

#### TDS – Student Interface **Is This You?** Page

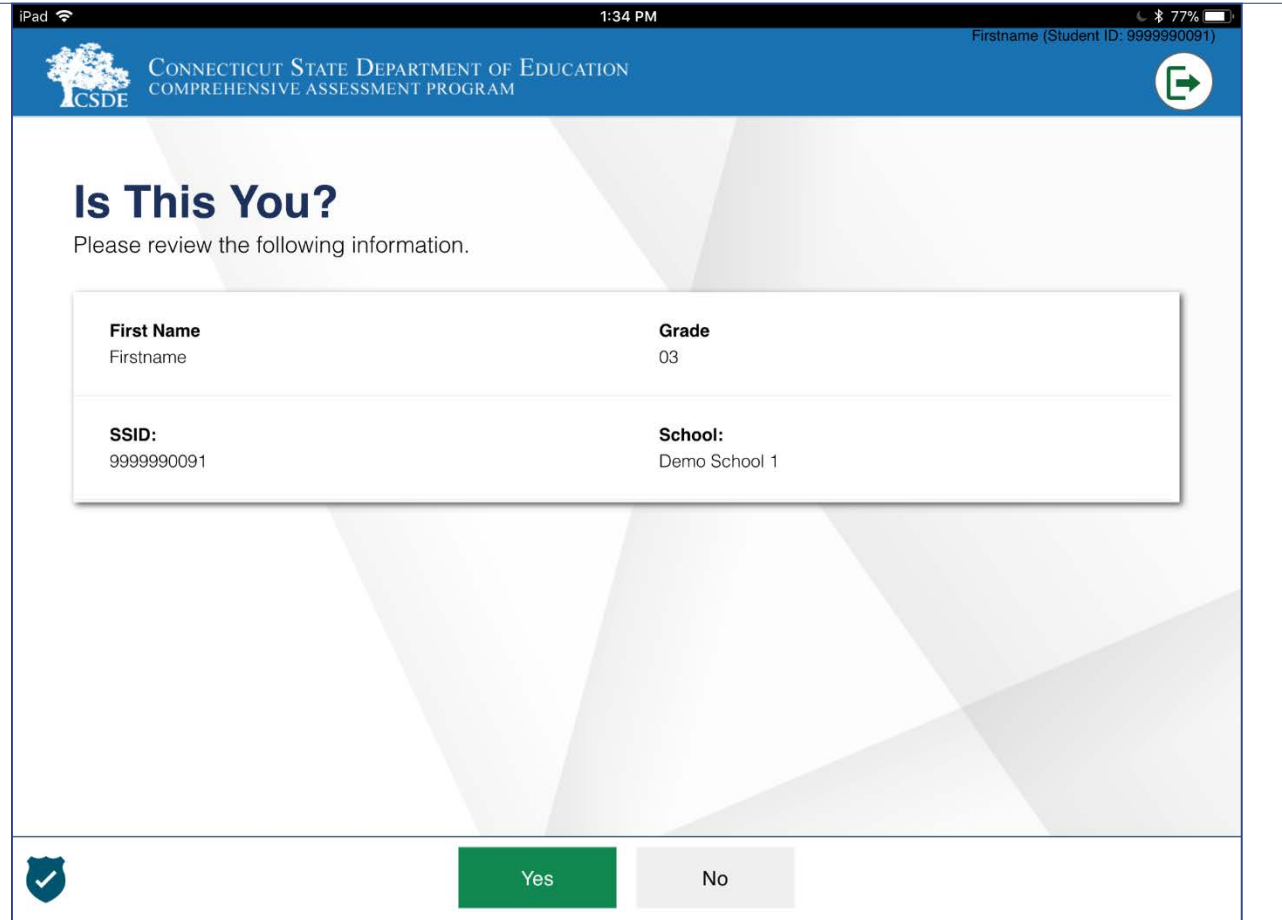

#### TDS – Student Interface **Your Tests** Page

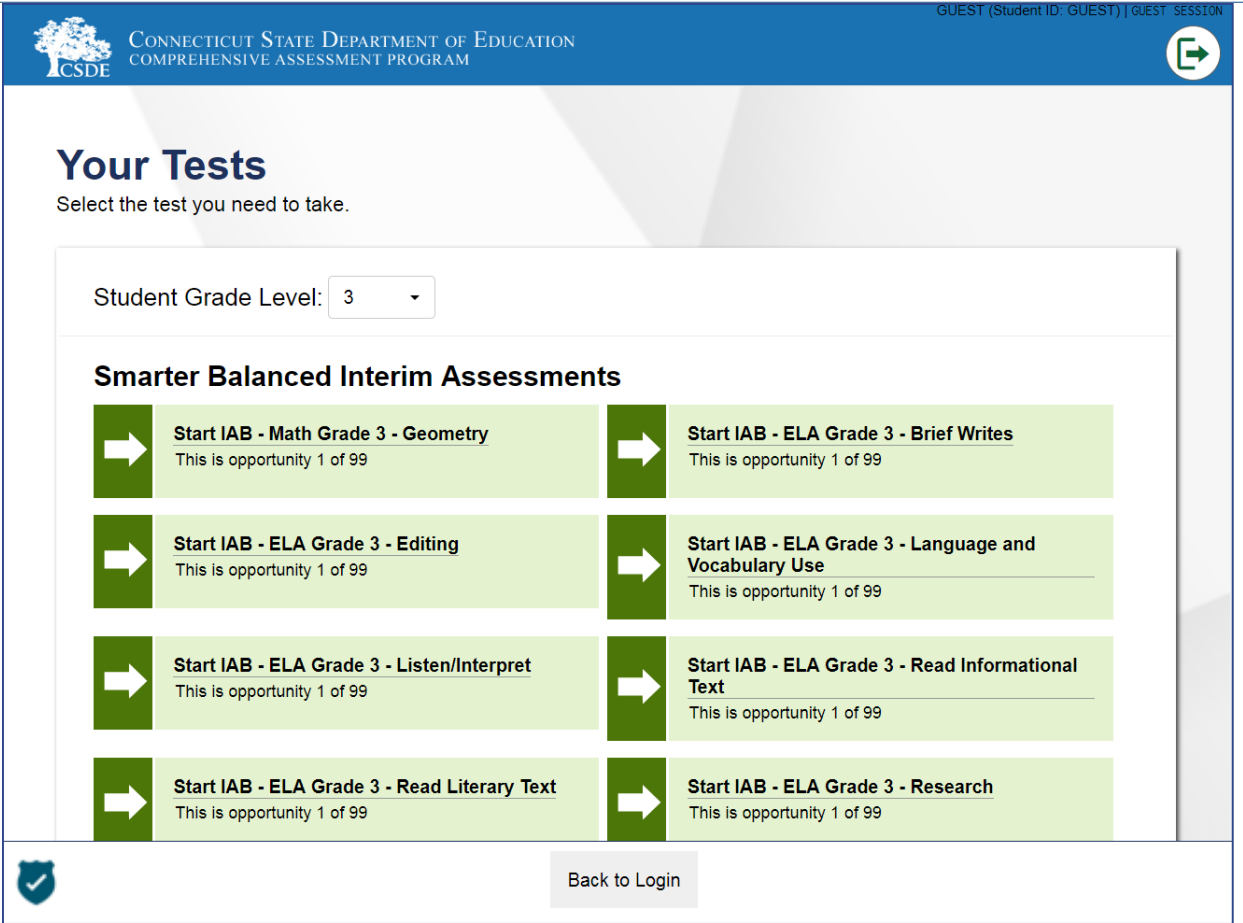

#### TDS – Student Interface **Waiting for Approval Page**

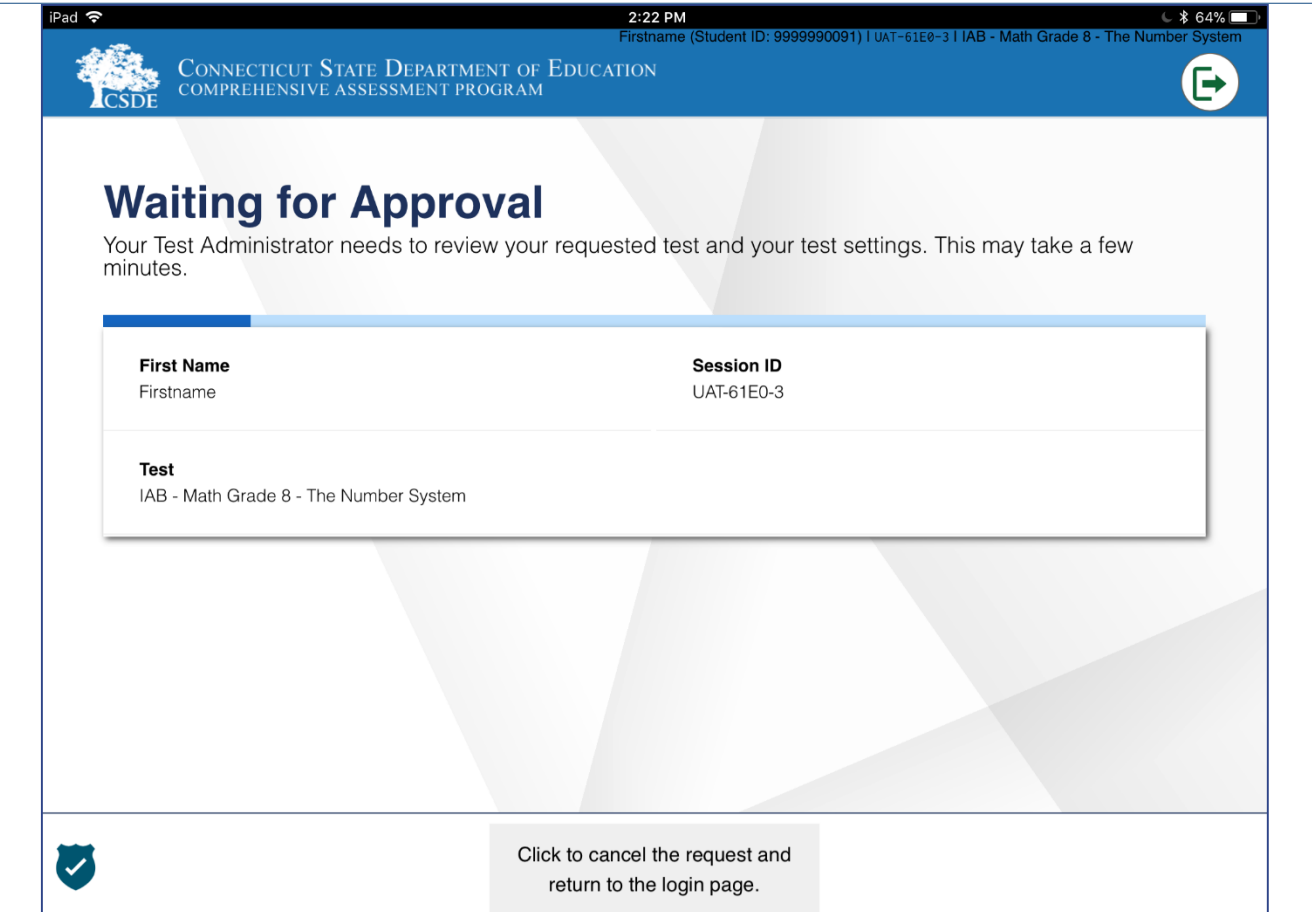

#### TDS – Student Interface **Audio/Video Checks** Page

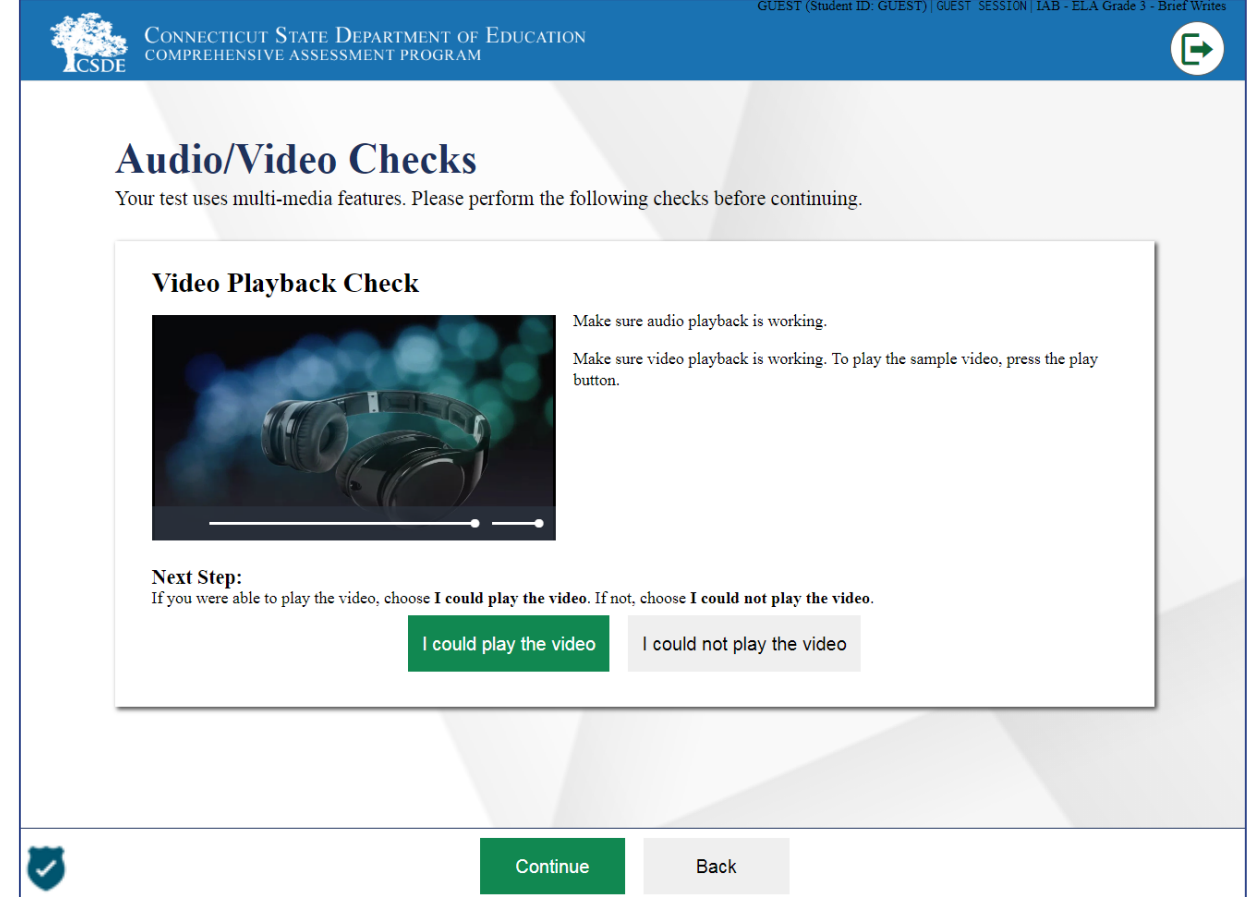

#### TDS – Student Interface **Instructions and Help** Page

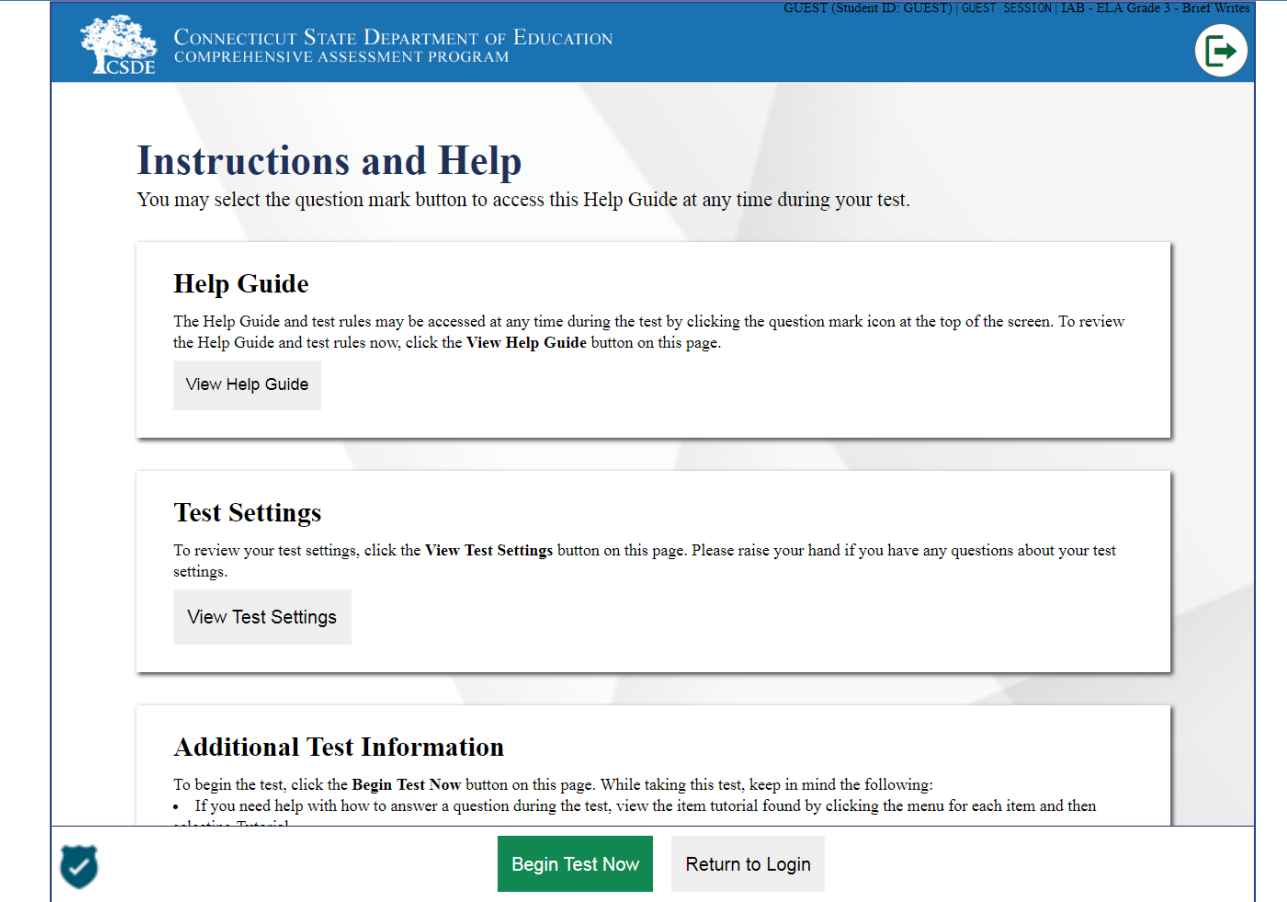

#### TDS – Student Interface **Review Test Settings** Page

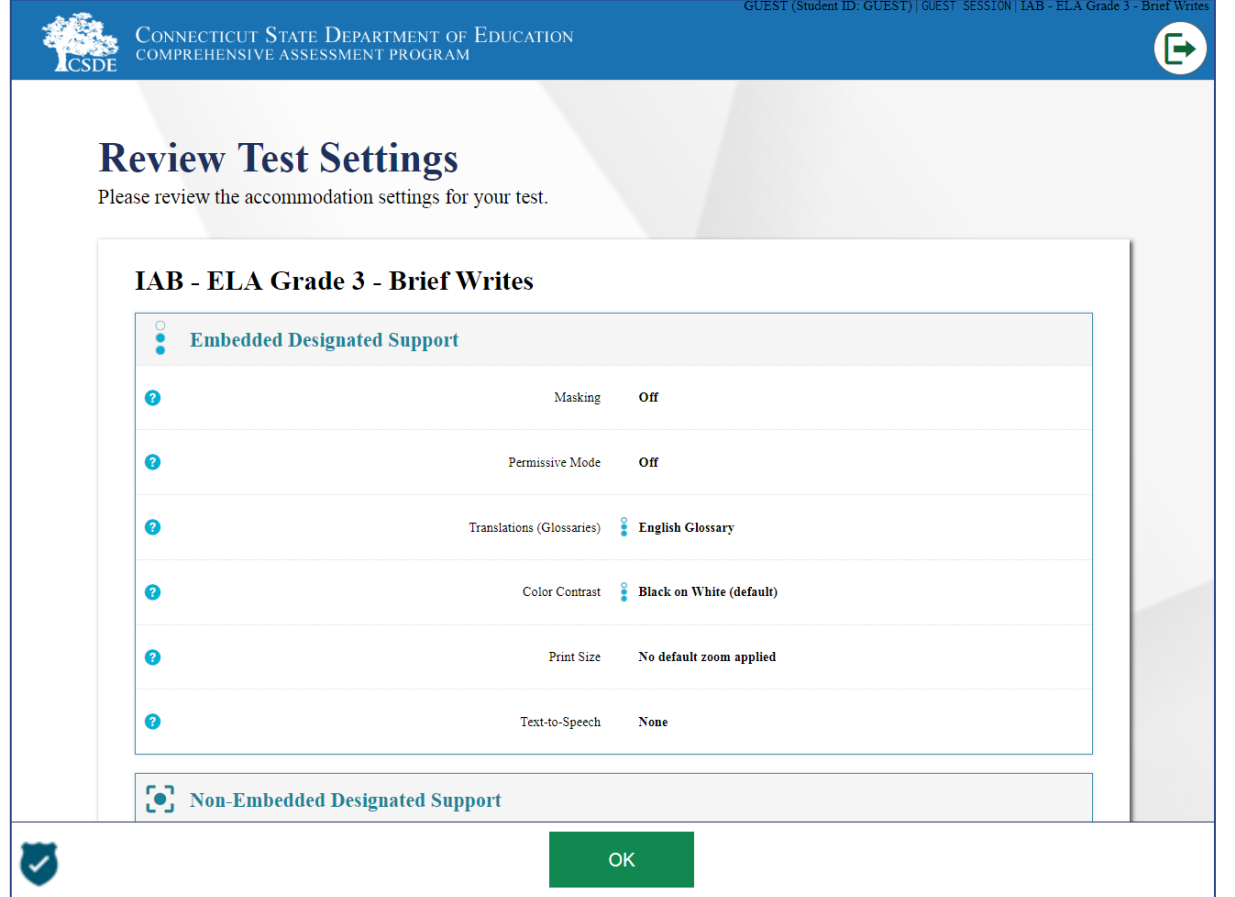

#### TDS – Practice Test Site **Please Sign In** Page – Guest User

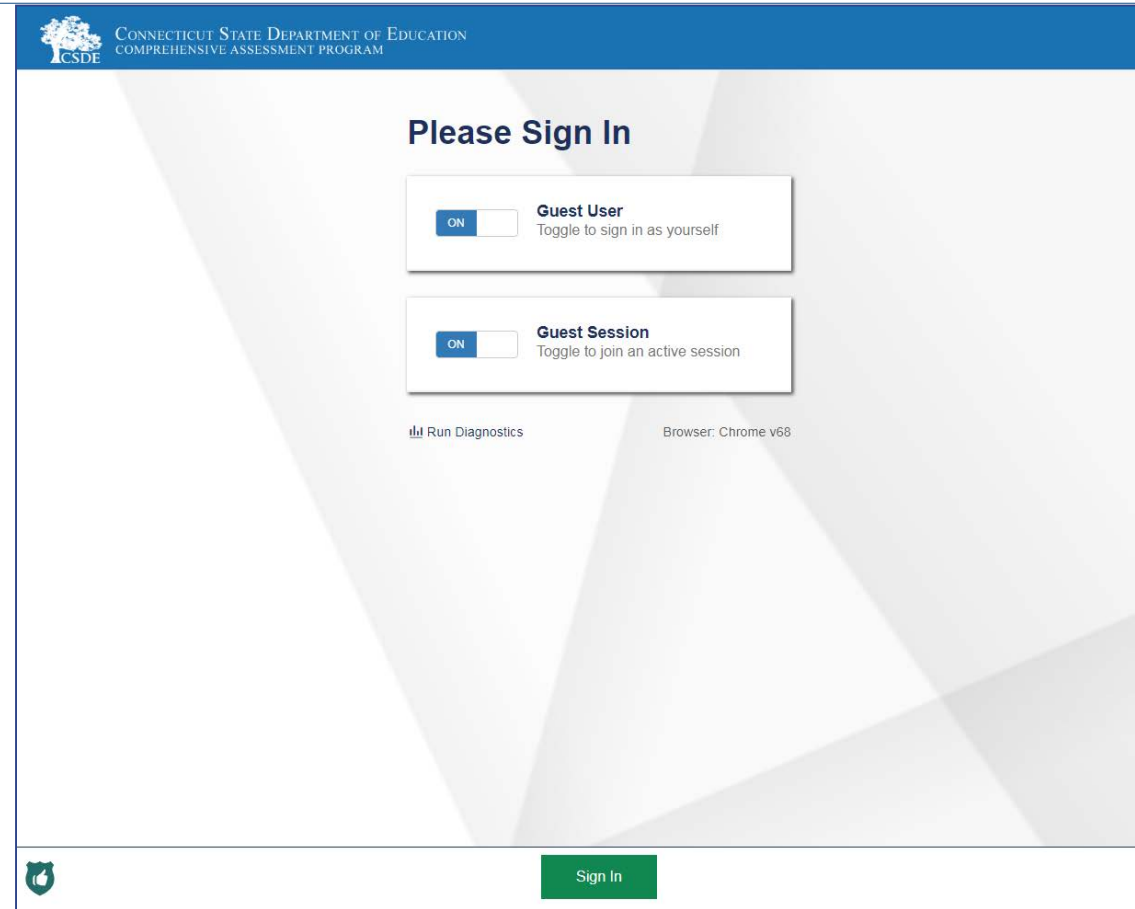

#### TDS – Practice Test Site **Please Sign In** Page – Real User/Real Session

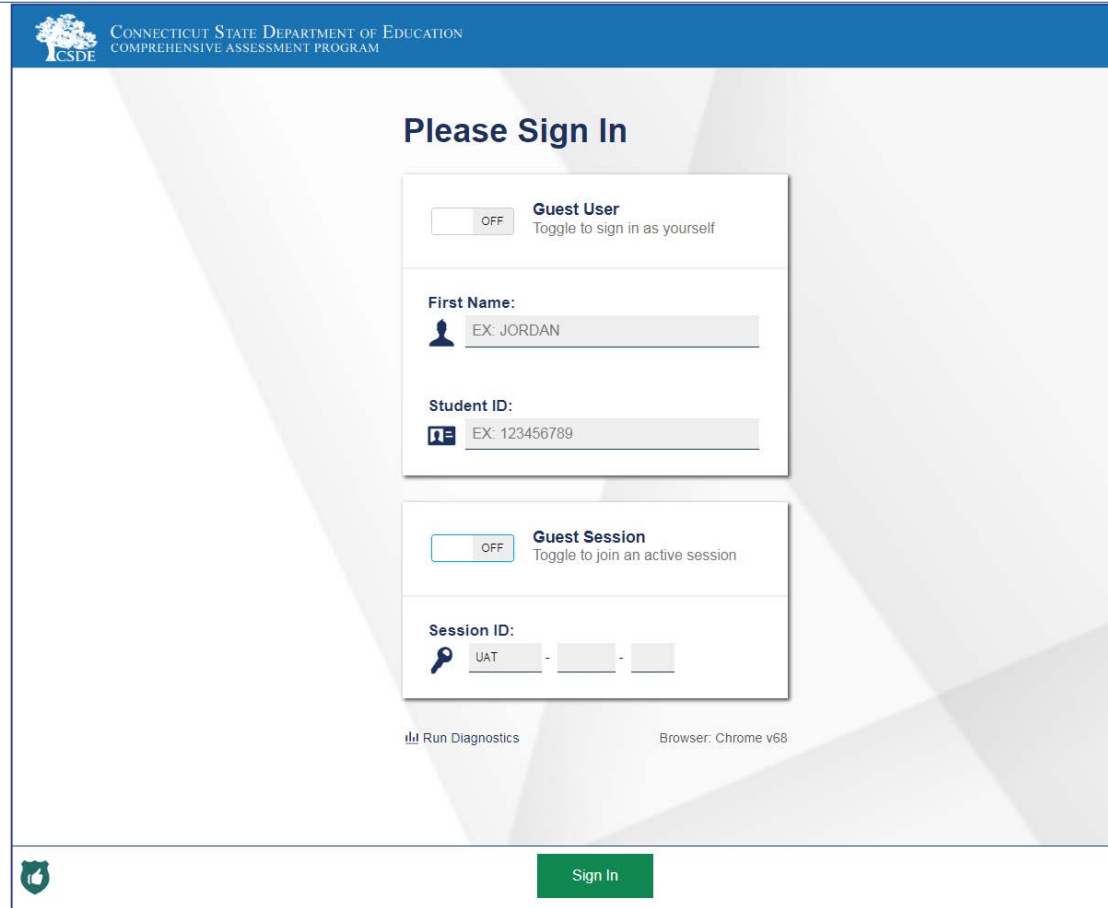

#### TDS – Practice Test Site **Your Tests** Page – Select Grade Level

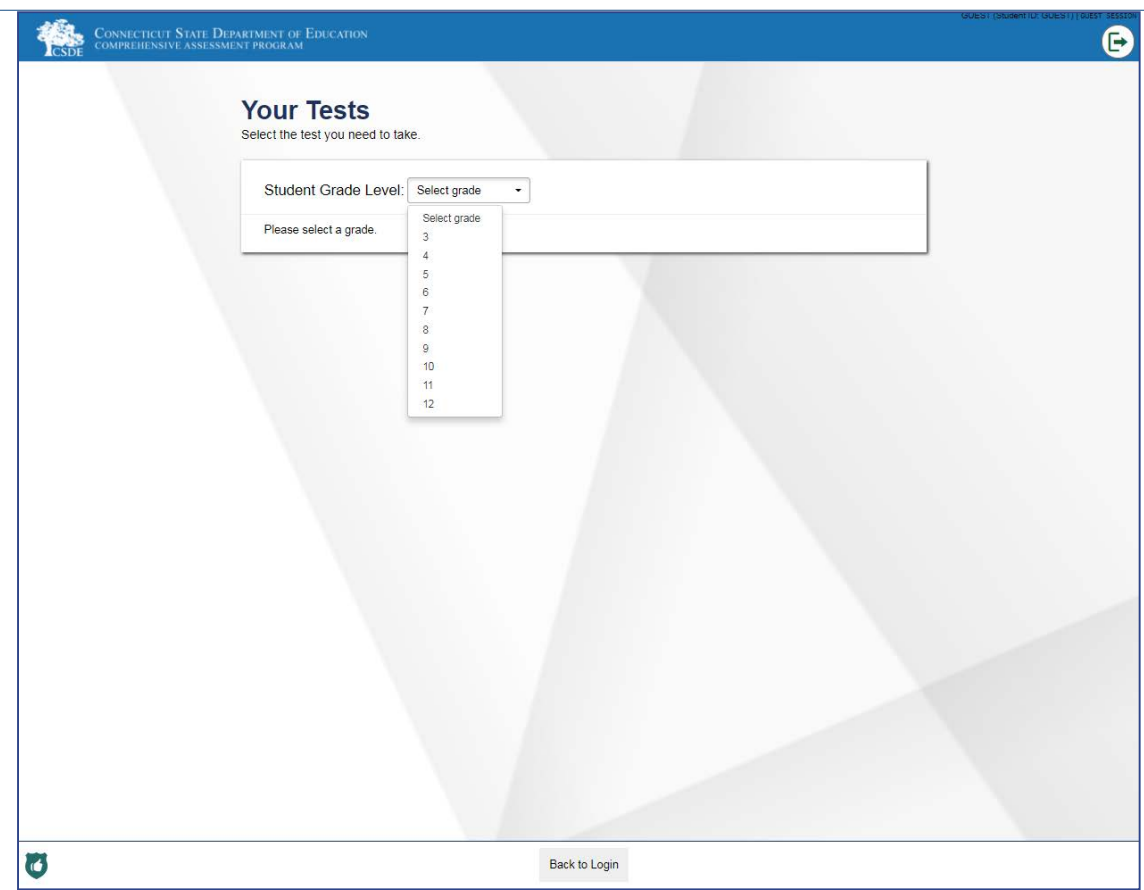

#### TDS – Practice Test Site **Your Tests** Page – Select Test

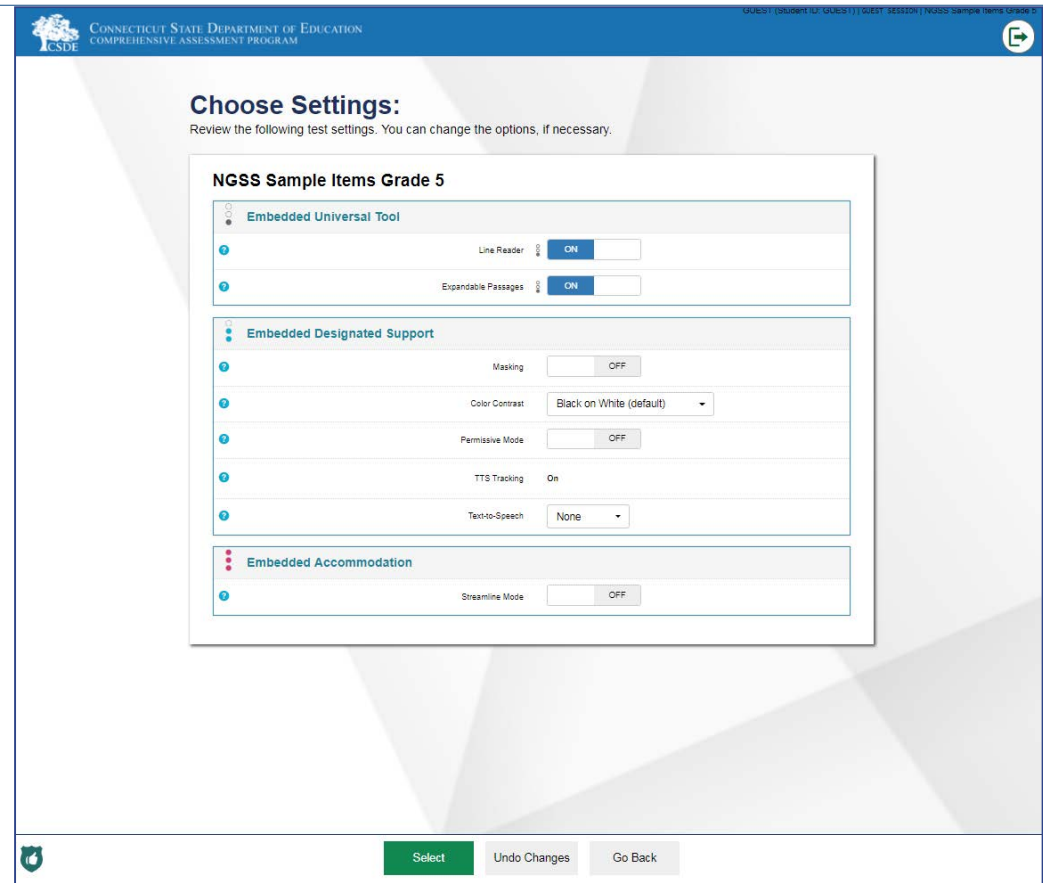

#### TDS – Practice Test Site **Audio/Video Checks** Page

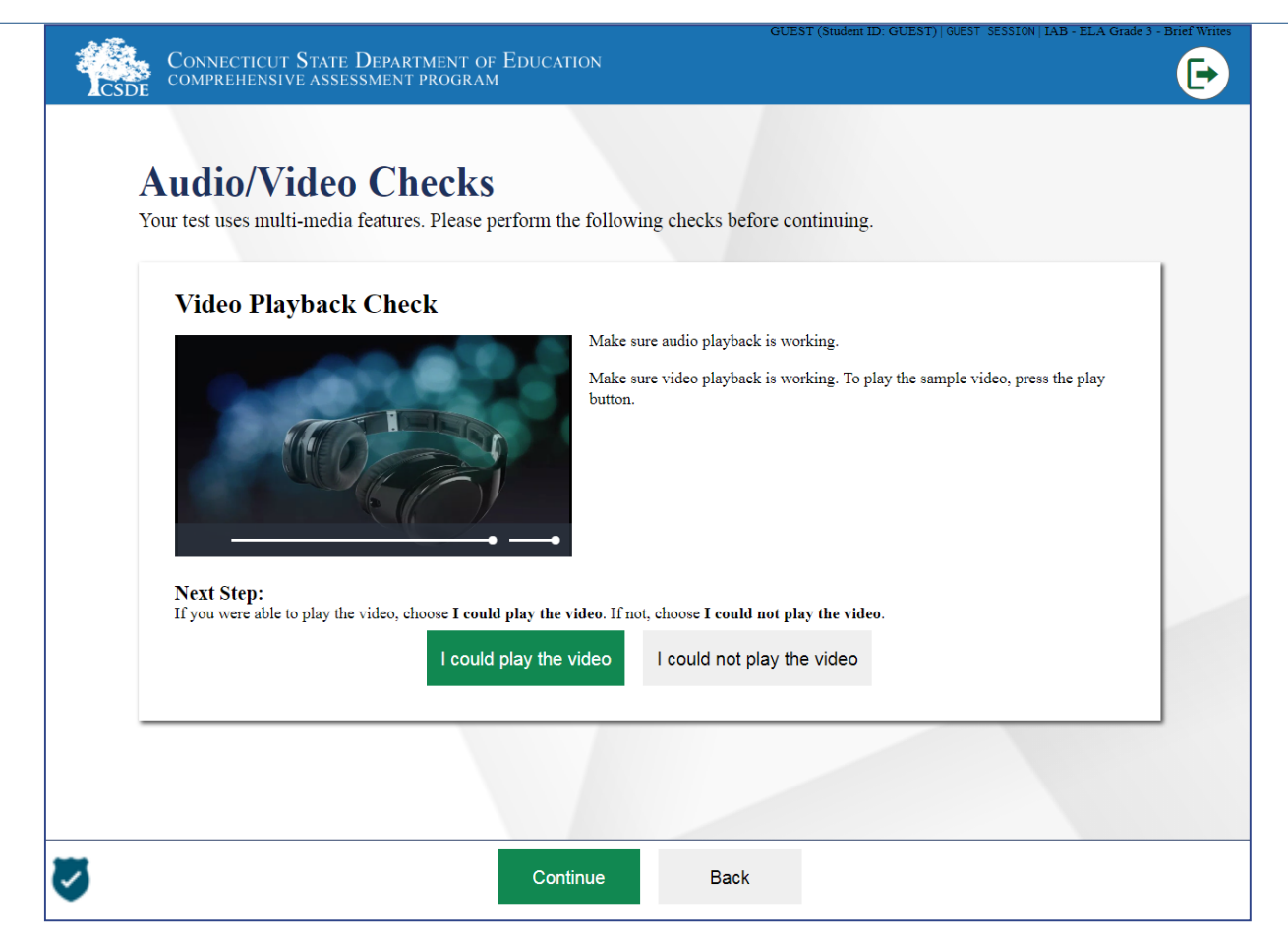

#### TDS – Practice Test Site **Instructions and Help** Page

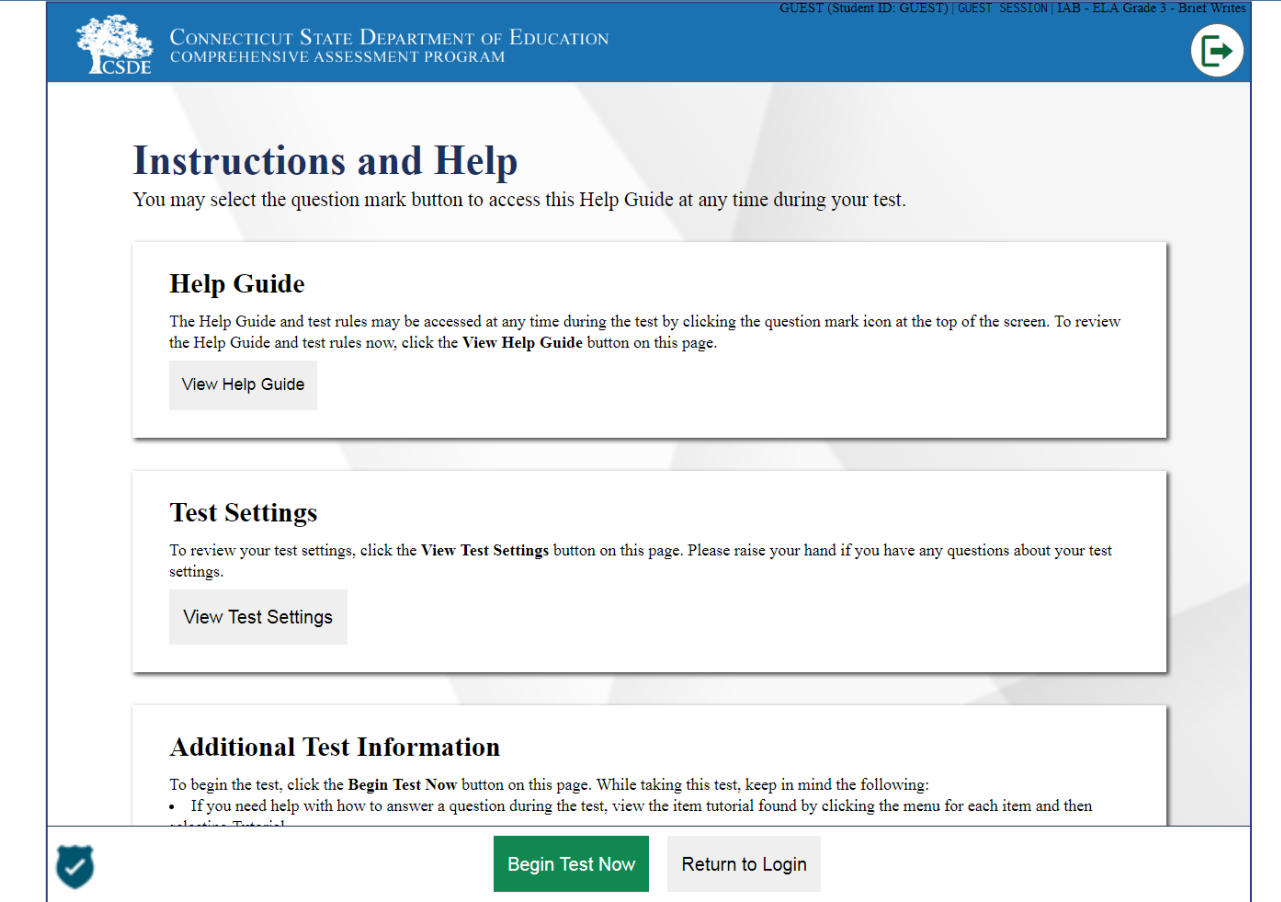

#### TDS – Test Administration Interface **Test Duration**

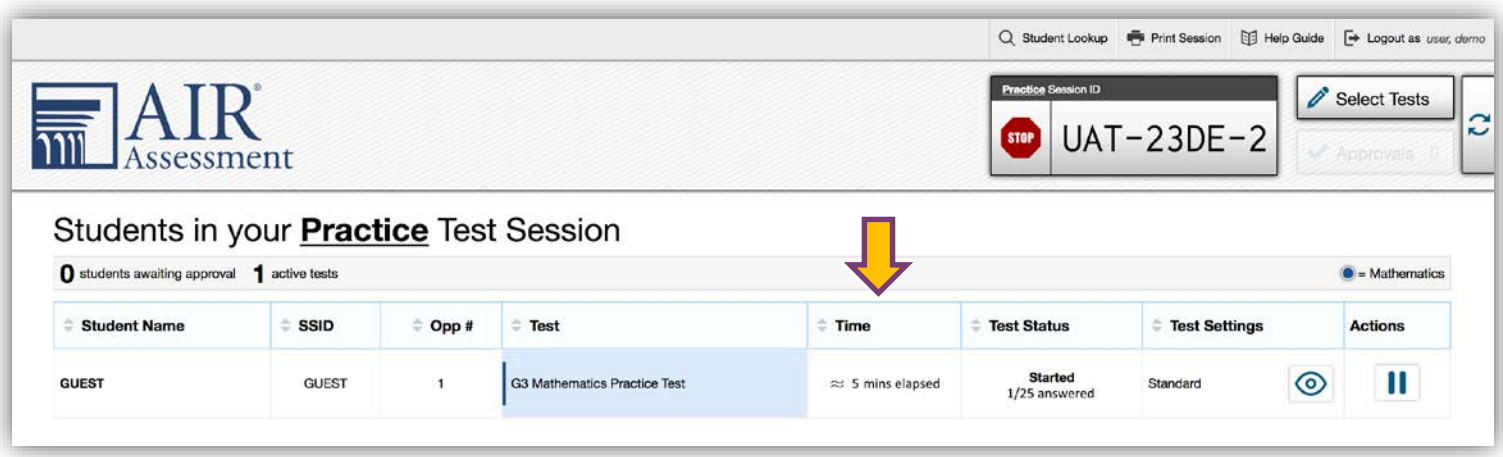

Tracking and reporting of each student's time in the test.

### **Test Delivery System (TDS) Go-Live**

#### **for the Smarter Balanced Interim Assessments**

**Wednesday, September 26, 2018**

## **TDS Questions?**

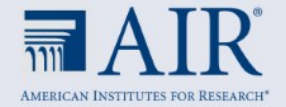

**Please note that some of the enhancements included in this presentation are still being developed and will be deployed to AIR systems later this fall.** 

**There is a possibility that the some of the enhancements included in this presentation may not be offered this year.** 

## **Contact Information**

**Ames Bowman Senior Project Coordinator Connecticut Project Team abowman@air.org** 

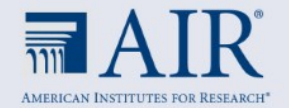